## МИНИСТЕРСТВО ОБРАЗОВАНИЯ РЕСПУБЛИКИ БЕЛАРУСЬ УЧРЕЖДЕНИЕ ОБРАЗОВАНИЯ «Витебский государственный технологический университет»

# **ТИПЫ ЗДАНИЙ И СООРУЖЕНИЙ**

Методические указания к практическим занятиям для студентов специальности 1-19 01 01 специализации 1-19 01 01-02 «Дизайн предметно-пространственной среды»

> Витебск 2014

УДК 69

Типы зданий и сооружений : методические указания к практическим занятиям для студентов специальности 1-19 01 01 специализации 1-19 01 01-02 «Дизайн предметно-пространственной среды».

Витебск: Министерство образования Республики Беларусь, УО «ВГТУ», 2013.

Составители : доц., к.т.н. Тимонов И.А., доц., к.т.н. Гречаников А.В.

В методических указаниях изложен материал, необходимый для выполнения практических работ по курсу «Типы зданий и сооружений». В указаниях приведены правила выполнения архитектурно-строительных чертежей, порядок выполнения планов, разрезов и фасадов зданий, методика применения САПР АutoCAD 2012, задания для выполнения практических работ. Указания могут быть использованы студентами технологических специальностей при выполнении курсовых и дипломных работ.

Одобрено кафедрой «Охрана труда и промэкология» УО «ВГТУ» « $22$ » ноября  $2013$  г. протокол № 3.

Рецензент : доц. Малин А.Г.

Редактор : доц. Потоцкий В.Н.

Рекомендовано к опубликованию редакционно-издательским советом УО «ВГТУ»

« $\frac{4}{8}$  » \_ декабря 2013 г. протокол № 8.

Ответственный за выпуск : Сюборова В.А.

Учреждение образования «Витебский государственный технологический университет»

Подписано к печати древое с формат Форму Уч.-изд. лист Печать ризографическая. Тираж экз Заказ №

Отпечатано на ризографе учреждения образования «Витебский государственный технологический университет» Лицензия № 02330/0494384 от 16.03. 2009 г. 210035, г. Витебск, Московский пр-т, 72.

# **СОДЕРЖАНИЕ**

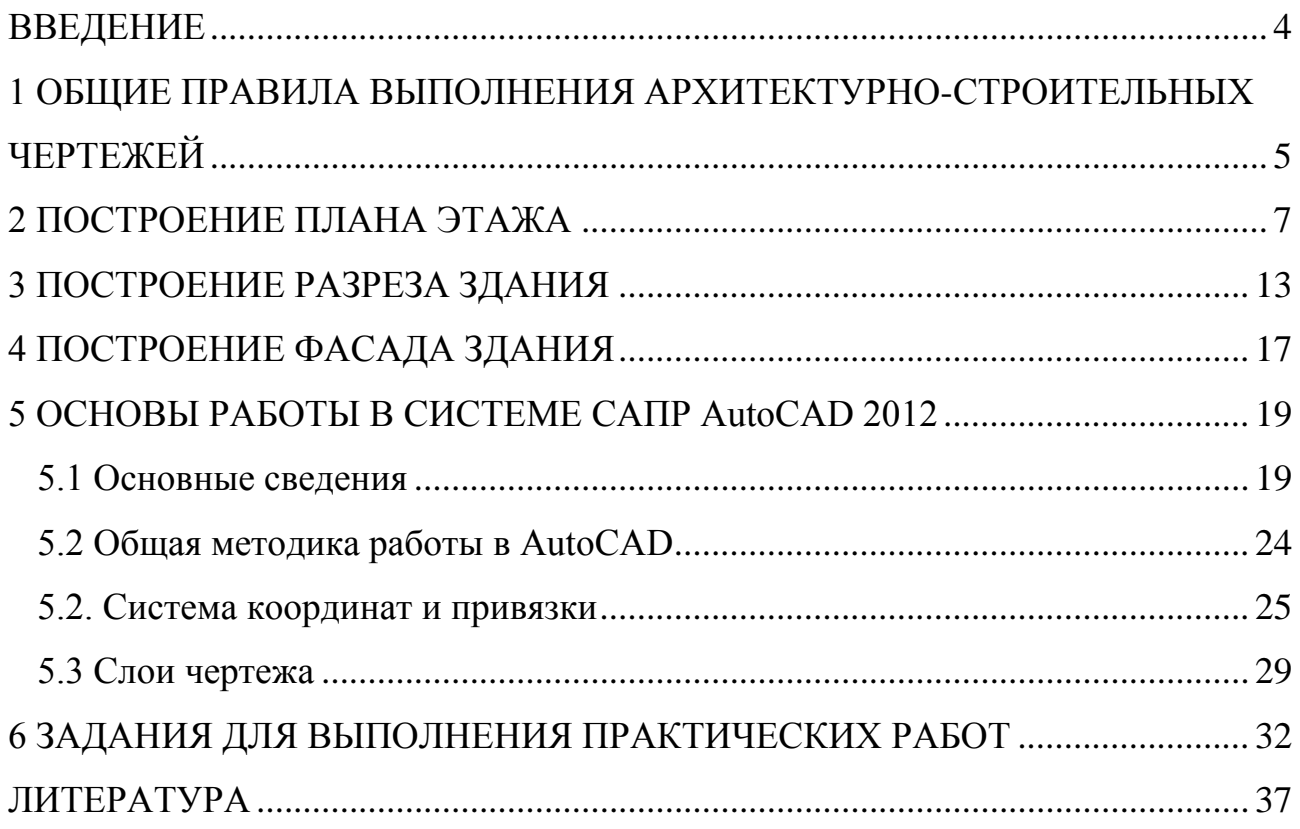

## **ВВЕДЕНИЕ**

<span id="page-3-0"></span>Дизайнер среды создает предметно-пространственное окружение, в котором мы живем. Дизайн архитектурной среды связан с проектированием или реконструкцией практически всех типов зданий и сооружений, начиная с интерьеров отдельных помещений, квартир, коттеджей, офисов, магазинов и заканчивая улицами и площадями.

Дизайн-проектирование охватывает все направления строительной деятельности. Современное проектирование – совмещение художественной, технической, социальной и экологической составляющей. Проектирование среды – результат совместной работы специалистов: дизайнера, архитектора и инженера. Важной составляющей подготовки будущего дизайнера является обучение его методам архитектурного проектирования.

Курс «Типы зданий и сооружений» входит в цикл общепрофессиональных и специальных дисциплин общеобразовательного стандарта специальности 1-19 01 01 специализации 1-19 01 01-02 «Дизайн предметно-пространственной среды». Этот курс дает систематизацию и классификацию зданий и сооружений как основу рациональной организации их проектирования.

В процессе изучения курса ставится задача ознакомить студентов с особенностями проектирования, а также тенденциями и перспективами совершенствования типов жилых, общественных и производственных зданий.

На практических занятиях студенты должны научиться читать и выполнять основные архитектурно-строительные чертежи: план, разрез, фасад.

# <span id="page-4-0"></span>**1 ОБЩИЕ ПРАВИЛА ВЫПОЛНЕНИЯ АРХИТЕКТУРНО-СТРОИТЕЛЬНЫХ ЧЕРТЕЖЕЙ**

Проектом называется комплект технических документов, содержащий чертежи, расчёты, макеты, описания с обоснованием принятых решений и другие материалы, позволяющие судить об эксплуатационных, технических, экономических и художественных качествах предполагаемого к постройке объекта.

Важной составной частью любого проекта здания или сооружения являются архитектурно-строительные чертежи. Планы, разрезы, фасады являются основными архитектурно-строительными чертежами. При разработке архитектурно-строительных чертежей должны быть соблюдены правила выполнения чертежей в соответствии с принятыми нормами.

Все чертежи и конструкторские документы выполняют на листах бумаги, форматы которых определены в ГОСТ 2.301–68. Размеры сторон листа и форматов должны соответствовать величинам, указанным в таблицах 1 и 2. Формат с размером сторон 841×1189 мм, площадь которого 1 м<sup>2</sup>, и другие, полученные путем последовательного деления большего формата на две равные части, являются основными.

| Обозначение формата | Размеры сторон формата, мм |
|---------------------|----------------------------|
| A <sub>0</sub>      | 841×1189                   |
| A <sub>1</sub>      | $594 \times 841$           |
| A <sub>2</sub>      | $420\times594$             |
| A <sub>3</sub>      | $297\times 420$            |
| A4                  | $210\times297$             |

Таблица 1 – Обозначения и размеры сторон основных форматов

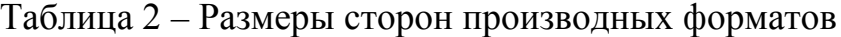

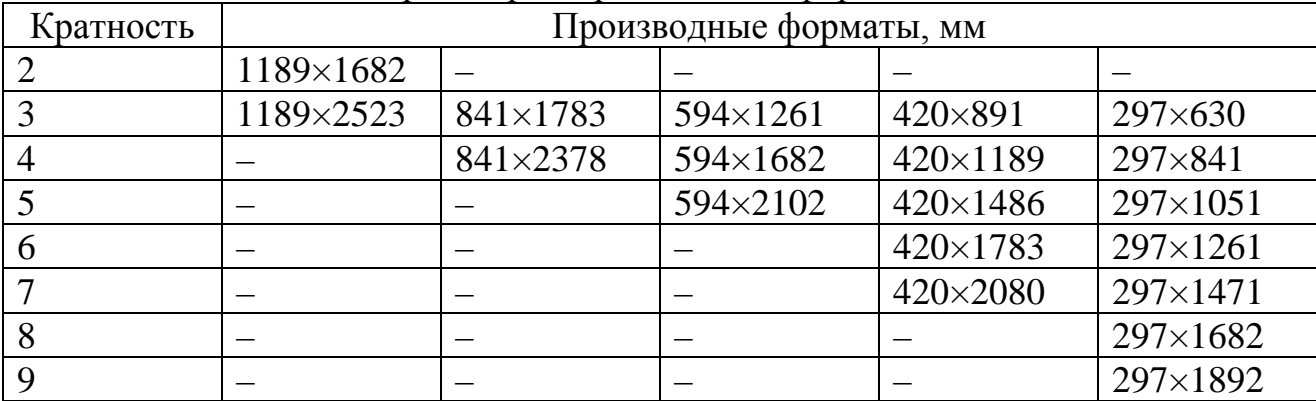

Масштабом называется отношение линейных размеров изображения предмета на чертеже к его действительным размерам. Масштабы изображений на чертежах должны выбираться по ГОСТ 2.302—68\* (таблица 3).

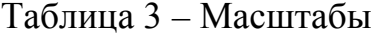

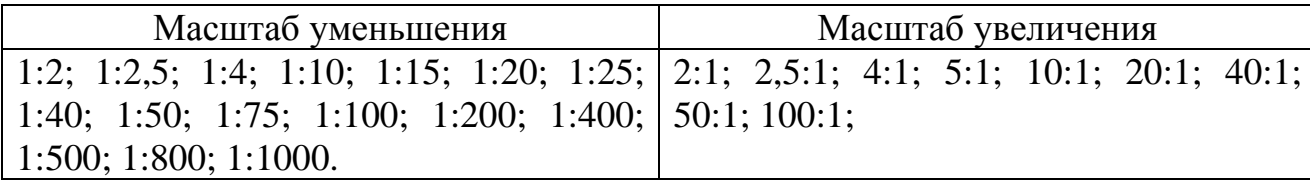

ГОСТ 2.302—68\* устанавливает масштабы изображений и их обозначение на чертежах всех отраслей промышленности и строительства. При проектировании генеральных планов крупных объектов допускается применять масштабы 1:2000; 1:5000; 1:10000; 1:20000; 1:25000;1:50000. Кроме того, можно применять масштабы увеличения (100 n):1, где n – целое число.

Кроме числовых, различают линейные, поперечные (десятичные) и угловые (пропорциональные) масштабы. Линейный масштаб на чертеже имеет вид линии с делениями, означающими какую-нибудь меру длины, например метр, километр и т. п. С помощью линейного масштаба можно без вычисления определить по чертежу действительные размеры предмета.

Угловой масштаб строят в виде прямоугольного треугольника, отношение катетов которого равно кратности изменения величины изображения. На чертеже необходимо указывать цифрами те размеры, которые изображенное изделие должно иметь или имеет в натуре, а не на чертеже.

Среди чертежей, выполненных в нескольких ортогональных проекциях, различают план, разрез и фасад. Каждое из этих изображений является ортогональной проекцией определенного аспекта трехмерного объекта или конструкции. Эти ортогональные проекции являются абстрактными изображениями, в том смысле, что не соответствуют оптической реальности. Концептуальная основа построения состоит в том, что мы знаем о предмете, а не на том, что мы видим. В архитектурном проектировании чертежи в ортогональных проекциях выполняются на двухмерной поверхности, на которой можно отразить формальные и пространственные особенности объекта, а также масштабные и пропорциональные соотношения композиции, в этих чертежах можно изменять размер, расположение и конфигурацию объекта, что удобно для передачи графической информации при создании проекта. Если поместить объект в прозрачный проекционный ящик, то можно определить главные картинные плоскости и сами изображения, которые ортогонально проецируются на эти плоскости. Каждое изображение ориентировано определенным образом по отношению к зрителю, изучающему объект. Каждое изображение играет важную роль в создании архитектурного проекта.

# **2 ПОСТРОЕНИЕ ПЛАНА ЭТАЖА**

<span id="page-6-0"></span>План – это ортогональная проекция, сделанная на горизонтальную картинную плоскость. План имитирует взгляд сверху вниз на предмет, здание или окружение. План определяет размеры объекта по длине и по ширине, но не по высоте, представляя размещение на горизонтальной плоскости элементов функции, формы и пространства. План не может дать точную информацию о вертикальных параметрах формы или пространства. Все планы, расположенные параллельно картинной плоскости, сохраняют размер, форму и пропорции в неизменном виде, но все планы, расположенные под углом по отношению к горизонтальной картинной плоскости, сокращены. В архитектурном черчении есть несколько типов плана, описывающих разные горизонтальные проекции строения: план этажа, план потолка, генплан участка и план крыши.

План этажа представляет собой сечение здания по горизонтали при удалении его верхней части. Планом этажа будет называться ортогональная проекция оставшейся части. На плане этажа обычно показаны размещение стен и колонн, форма и расположение внутренних помещений, размеры оконных и дверных проемов, а также взаимосвязь между *помещениями, а* также между внутренним и внешним пространством. При выполнении плана этажа положение условной горизонтальной секущей плоскости разреза принимают на уровне оконных проёмов или на 1/3 высоты изображаемого этажа, но эта высота может изменяться в зависимости от особенностей проекта здания. Горизонтальное сечение проходит сквозь все стены и колонны, а также сквозь оконные и дверные проемы. Ниже плоскости сечения видны пол, стойки, столешницы и другие горизонтальные плоскости.

Построение плана этажа. При выполнении планов зданий наносят модульную сетку координационных осей, маркируют их, затем производят построение основных контуров наружных и внутренних стен в соответствии с привязкой их к осям. Далее вычерчивают перегородки, оконные и дверные проемы, санитарно-технические помещения.

На планах должны быть показаны стыки между блоками и панелями наружных и внутренних стен крупноблочных, панельных, каркасно-панельных зданий и членение на объемные блоки объемно-блочных зданий с указанием марок крупных элементов.

Координационные оси зданий наносят тонкими штрихпунктирными линиями и обозначают слева направо арабскими цифрами (поперечные оси) и снизу вверх буквами русского алфавита (продольные оси) в кружках диаметром  $6 - 12$  MM.

С левой и нижней сторон плана здания следует показывать три размерные линии:

первая – размеры крупноэлементных стеновых конструкций;

вторая – расстояние между всеми разбивочными осями, привязка стен;

третья – габаритные размеры здания, т. е. расстояние между крайними разбивочными осями.

Первую размерную линию наносят на расстоянии 14 мм от стен, вторую и третью – на расстоянии 7 мм. Размерную линию на ее пересечении с выносными линиями или координационными осями ограничивают засечками в виде линий длиной 2-4 мм, проводимых с наклоном вправо под углом 45° к размерной линии.

Санитарно-технические приборы вычерчивают в соответствии с их условными обозначениями и габаритными размерами. На планах необходимо показывать дверные полотна под углом 30° к оси стены. Оконные проемы на планах зданий из крупноразмерных элементов изображают без четвертей. На планах должны быть также нанесены линии разрезов с указанием направления проектируемых плоскостей, марки окон и дверей.

В наиболее характерных местах плана располагают продольную и поперечную размерные линии с указанием размеров пересеченных конструкций и помещений. Площади помещений проставляют в нижнем правом углу плана и подчеркивают толстой линией.

Названия изображений располагают над изображением, не подчеркивая. В названиях планов указывают отметку чистого пола этажа или номер этажа, например: «План на отм.  $\pm 0.000$ » или «План типового этажа».

План рекомендуется выполнять в последовательности (рисунок 1):

1. Нанести координационные оси, сначала продольные, потом поперечные (рисунок 1а), штрихпунктирной линией с длинными штрихами толщиной от 0,3 до 0,4 мм. На планах разбивочные оси выводят за контур стен и маркируют. Для маркировки осей по большей стороне здания используют арабские цифры 1, 2, 3 и т. д., слева направо, а по меньшей стороне используют буквы русского алфавита А, Б, В и т. д., за исключением букв 3, Й, О, X, Ы, Ъ, Ь. Маркировку буквами ведут снизу вверх. Координационные (модульные) оси являются условными геометрическими линиями. Они служат для привязки здания к строительной координационной сетке и реперам генерального плана, а также для определения положения несущих конструкций (несущих стен и колонн).

2. Прочерчивают тонкими линиями контуры продольных и поперечных наружных и внутренних капитальных стен и колонн (рисунок 1б)*.* В наружных несущих стенах координационная ось проходит от внутренней плоскости стен на расстоянии, равном половине номинальной толщины внутренней несущей стены (рисунок 1ж), кратном модулю или его половине. В кирпичных стенах это расстояние «а» принимают равным 100 мм или 200 мм. Допускается проводить разбивочные оси по внутренней плоскости навесных и самонесущих стен.

3. Вычерчивают контуры перегородок контурными линиями (рисунок 1в). Перегородки не представляют одно целое с несущими стенами. Контуры перегородок имеют меньшую толщину, чем несущие стены.

4. Выполняют разбивку оконных и дверных проемов (рисунок 1г) и обводят контуры капитальных стен и перегородок линиями соответствующей толщины.

5. Вычерчивают условные обозначения лестниц, санитарно-технического и прочего оборудования в масштабе плана, а также указывают направление открытия дверей (рисунок 1д).

6. Наносят выносные, размерные линии и маркировочные кружки (рисунок 1е).

7. Проставляют необходимые размеры, марки осей и других элементов (рисунок 1ж). В габаритах плана указывают размеры помещений, толщины стен, перегородок, привязку их к разбивочным (координационным) осям. Наносят размеры проемов во внутренних стенах, в кирпичных перегородках. Размеры дверных проемов в перегородках на плане можно не показывать. За габаритом плана (внешним контуром стен) в первой цепочке наносят размеры, указывающие ширину оконных и дверных проемов, простенков и выступающих частей здания с привязкой их к координационным осям. Вторая цепочка включает в себя размеры между осями капитальных стен и колонн. В третьей цепочке записывают размеры между координационными осями крайних наружных стен. Обычно размеры проставляются со всех четырех сторон плана.

Площади помещений (чаще для гражданских зданий) проставляют в правом нижнем углу и подчеркивают.

8. Выполняют необходимые надписи (рисунок 1ж).

9. Обозначают секущие плоскости разрезов. Направление стрелок, т. е. направление взгляда, рекомендуется принимать снизу вверх или слева направо. Секущие плоскости разрезов обозначают буквами русского алфавита или цифрами.

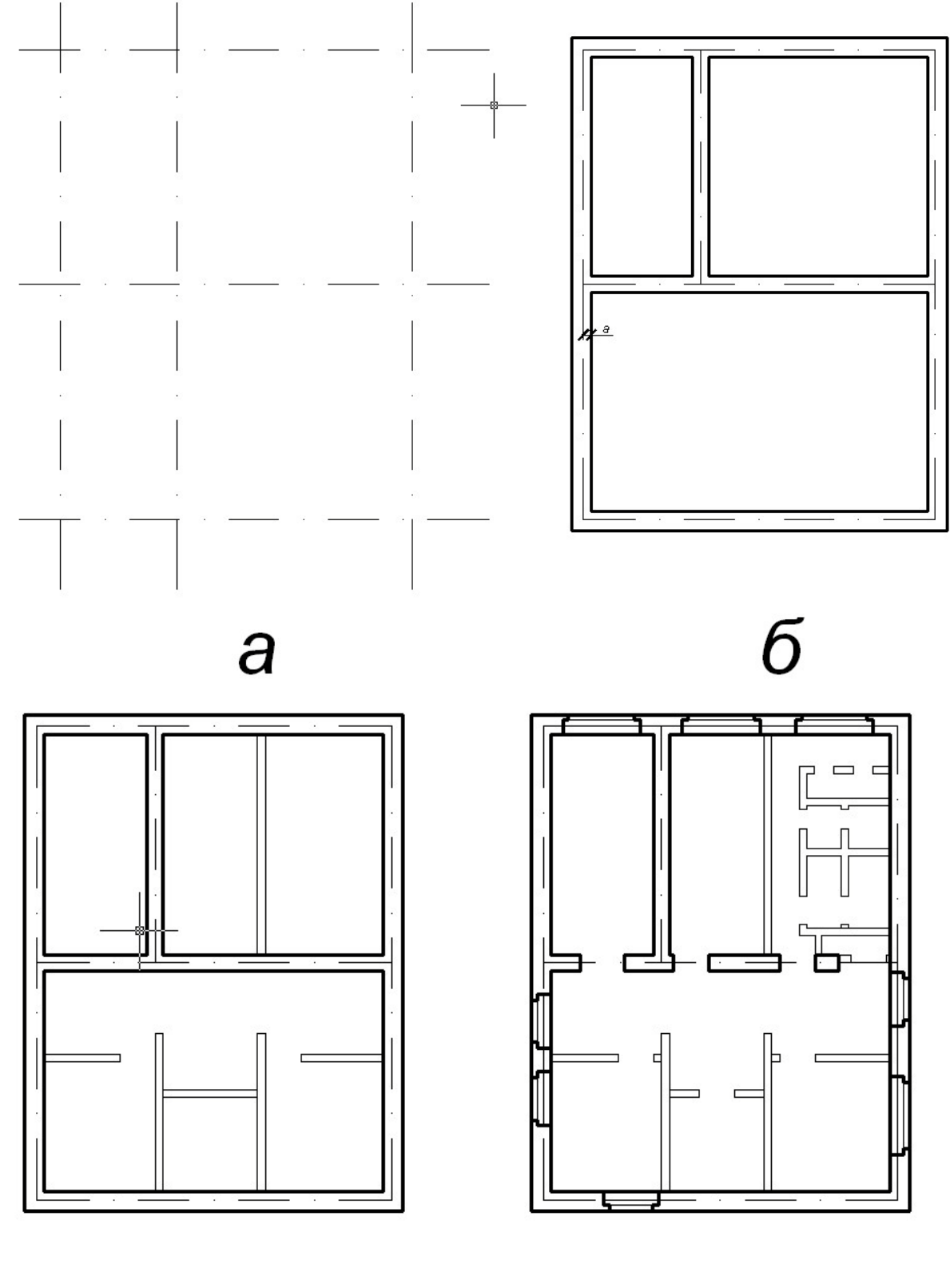

 $\pmb{\beta}$ 

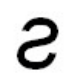

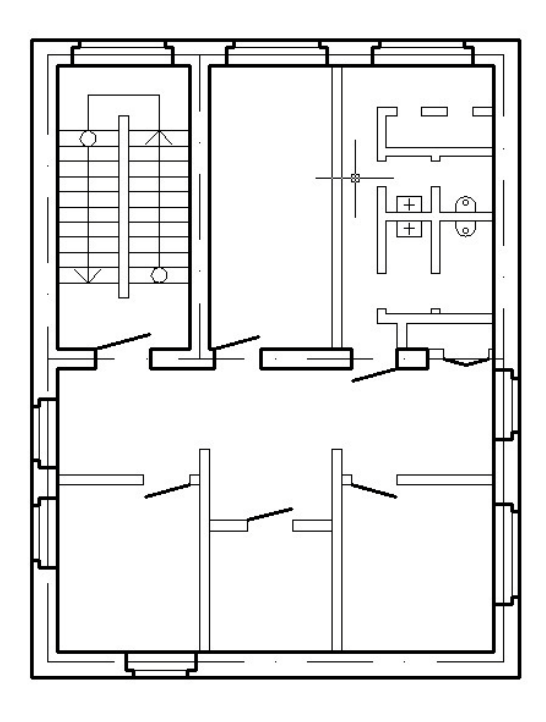

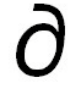

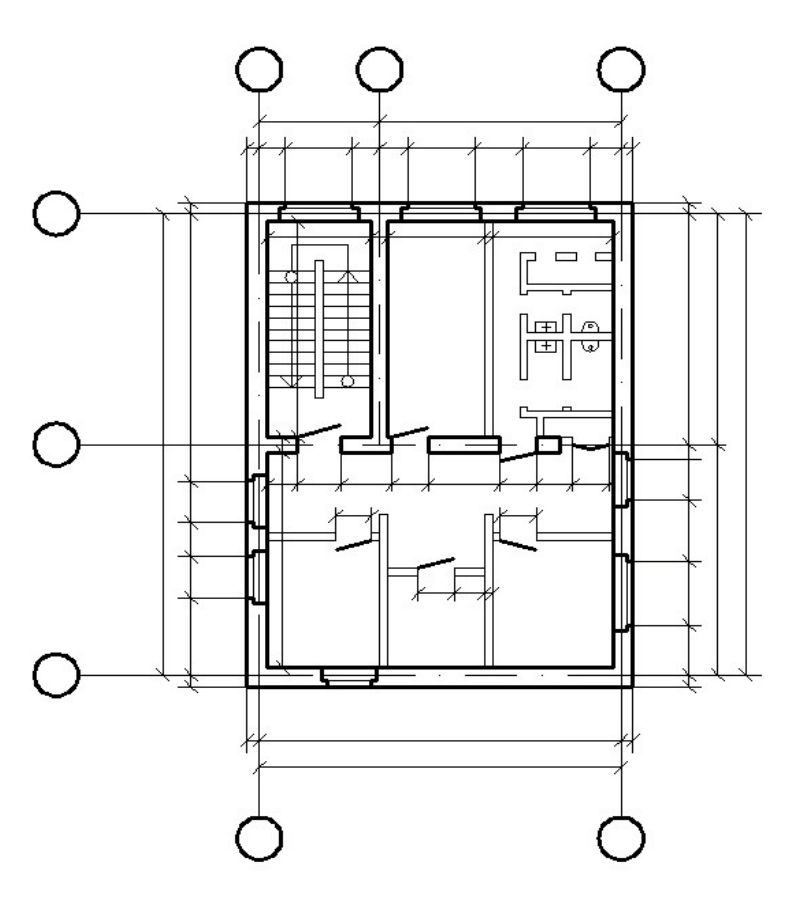

 $\epsilon$ 

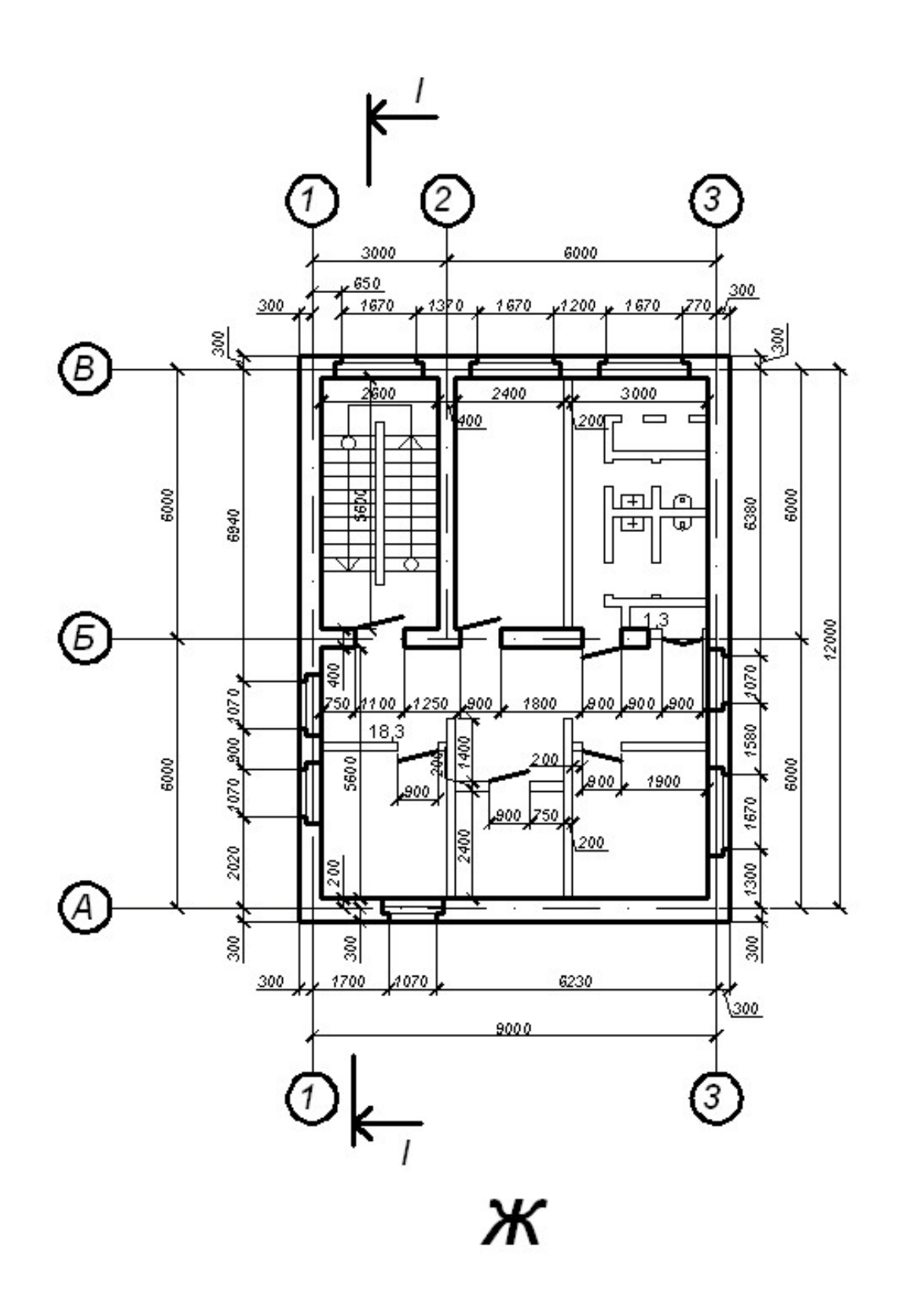

Рисунок 1 – Построение плана этажа

## **3 ПОСТРОЕНИЕ РАЗРЕЗА ЗДАНИЯ**

<span id="page-12-0"></span>Разрез – это ортогональная проекция объекта. Теоретически производить разрез можно в любом направлении, но для того, чтобы отличать разрез от плана этажа, его делают обычно в вертикальной плоскости.

В архитектурной графике в первую очередь выполняют разрез здания, чтобы показать взаиморасположение пола, стен и крыши, связь между ними, указывают их размеры и вертикальный масштаб сооружения, определяемый этими элементами.

Разрез здания – это вертикальное сечение здания, представьте, что вы разрезали здание по вертикали, а затем отодвинули одну часть. Разрезом здания будет называться ортогональная проекция оставшейся части здания, расположенная параллельно вертикальной картинной плоскости или совпадающая с плоскостью сечения.

Разрезы здания показывают форму и вертикальный масштаб внутреннего пространства, расположение дверных и оконных проемов в этом пространстве, взаимосвязь между внутренними помещениями по вертикали, а также взаимосвязь внешнего и внутреннего пространства.

Позади плоскости сечения видны развертки внутренних стен, а также предметы, которые находятся в помещении позади вертикальной плоскости сечения.

Местоположение плоскости сечения на чертеже обозначают условной штрихпунктирной линией, состоящей из толстых, довольно длинных отрезков.

Разрезная линия по зданию должна быть непрерывной и параллельной основным стенам. Допускается использовать также и ломаную линию сечения только в тех случаях, когда это необходимо.

У зданий с симметричным планом плоскость сечения располагается вдоль оси симметрии, в остальных случаях плоскость сечения проходит по самым значительным участкам здания и в том направлении, которое позволяет показать характерные особенности пространства (рисунок 2).

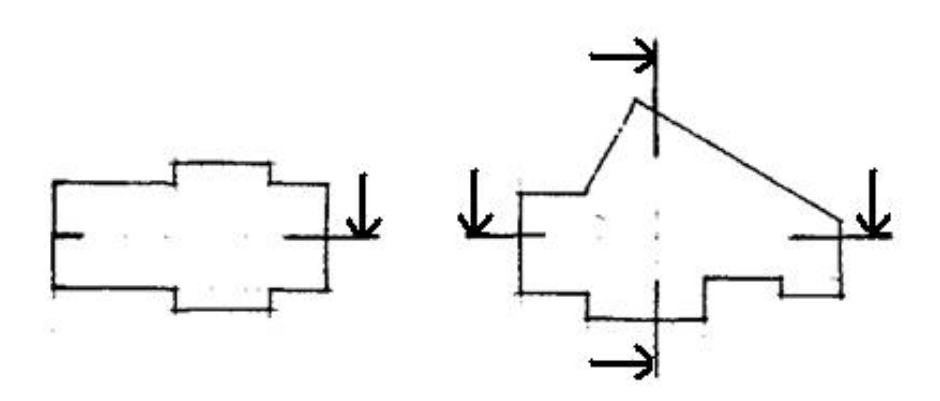

Рисунок 2 – Расположение линии разреза

Одного разреза, как правило, недостаточно для создания полной картины, кроме тех случаев, когда планировка здания чрезвычайно проста.

Разрезы бывают архитектурные и конструктивные.

Архитектурный разрез служит для определения композиционных сторон внутренней архитектуры. На нем показывают высоту помещений, оконных, дверных проемов, цоколя и других архитектурных элементов. Высота этих элементов, связанных с архитектурной отделкой, чаще всего определяется отметками. На архитектурном разрезе толщину чердачного перекрытия, конструкции крыш, перекрытий и фундаментов не показывают.

Конструктивные разрезы входят в рабочие чертежи проекта здания. В них показывают все конструктивные элементы здания и наносят необходимые размеры и отметки.

В архитектурных разрезах зданий и сооружений пол на грунте изображают одной толстой линией. Пол на перекрытии и кровлю вычерчивают одной сплошной тонкой линией. Такое изображение пола на грунте, перекрытии и кровле дается независимо от числа слоев в их конструкции. Состав и толщину слоев пола и кровли указывают в выносной надписи.

На разрезах должны быть нанесены все размеры и отметки, необходимые для определения расположения отдельных элементов здания.

Архитектурный разрез здания может выполняться в следующей последовательности при использовании данных плана здания:

1. Проводят горизонтальную прямую, которую принимают за уровень пола первого этажа (отм. 0.000). Затем проводят вторую линию, соответствующую планировочной отметке земли (рисунок 3а).

2. Проводят вертикальные линии, соответствующие координационным осям в соответствии с планом (оси стен) (рисунок 3б).

3. По обе стороны от вертикальных линий на расстоянии, определяющем толщину наружных, внутренних стен и перегородок, попавших в разрез, проводят их контуры тонкими линиями (рисунок 3в).

4. Проводят горизонтальные линии контура пола, потолка, перекрытий и т. п. (рисунок 3г). Линия нижнего контура чердачного помещения должна соответствовать низу чердачного перекрытия, а линия верхнего контура – верху крыши, т. е. кровле. Расстояние от пола до низа оконного проема – от 700 до 800 мм, а от верха проема до потолка – около 400 мм.

5. Вычерчивают контуры перекрытий (рисунок 3д)*.*

6. Изображают другие элементы здания, расположенные за секущей плоскостью (крышу, перегородки, окна, двери и др.) (рисунок 3е).

7. Проводят выносные и размерные линии, вычерчивают знаки высотных отметок (рисунок 3ж).

8. Обводят контуры разреза линиями соответствующей толщины, наносят необходимые размеры, отметки, марки осей и т. п. Делают необходимые надписи (рисунок 3з).

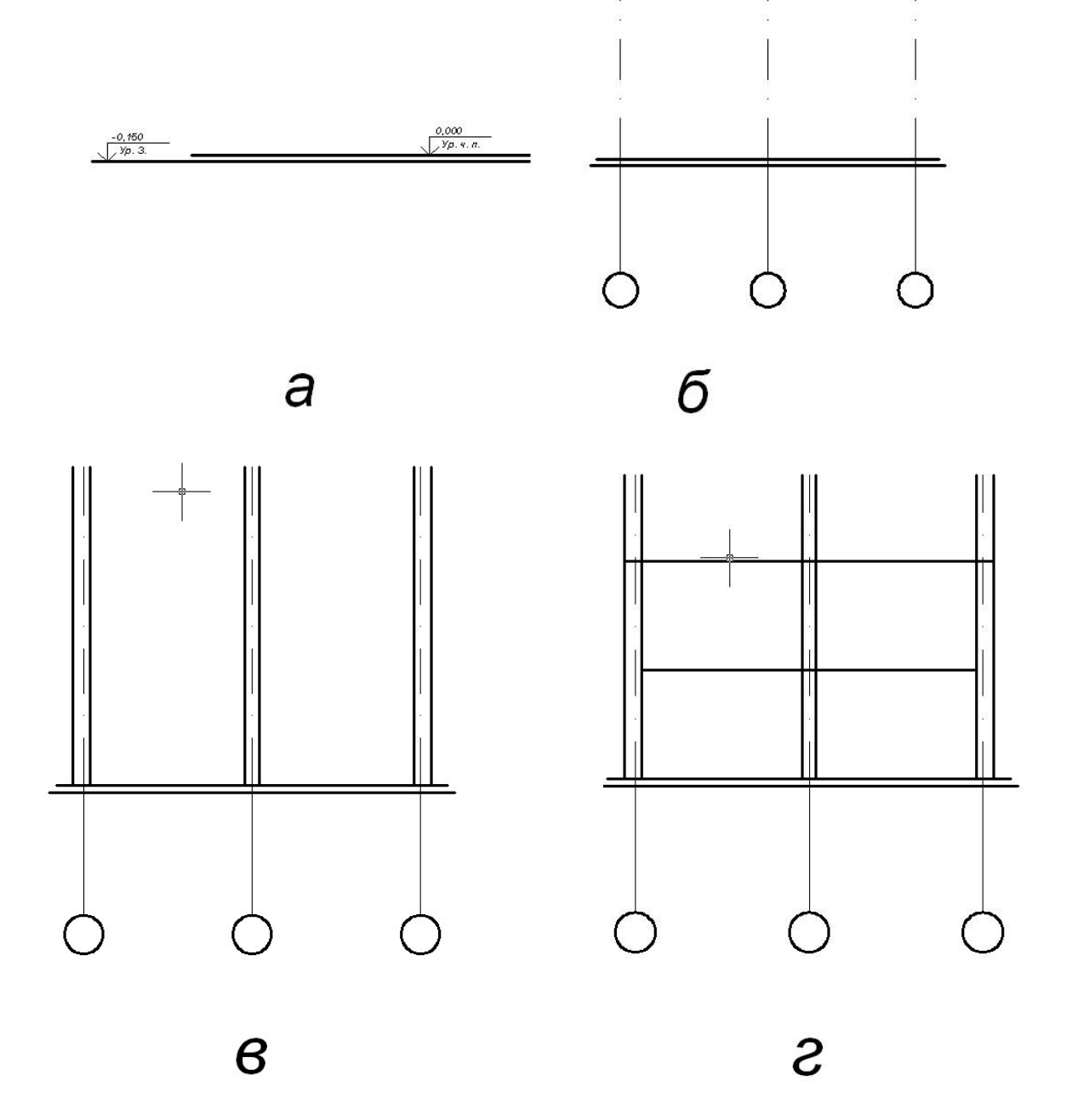

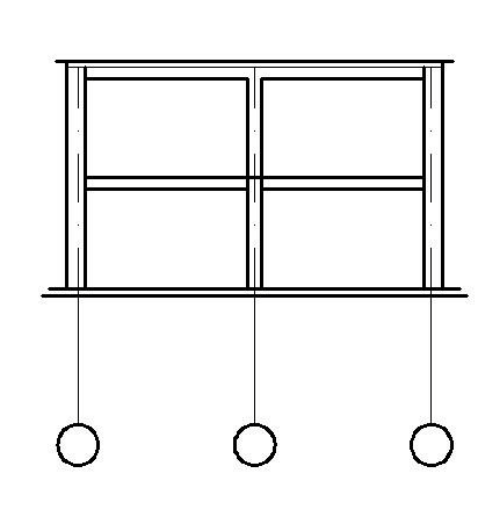

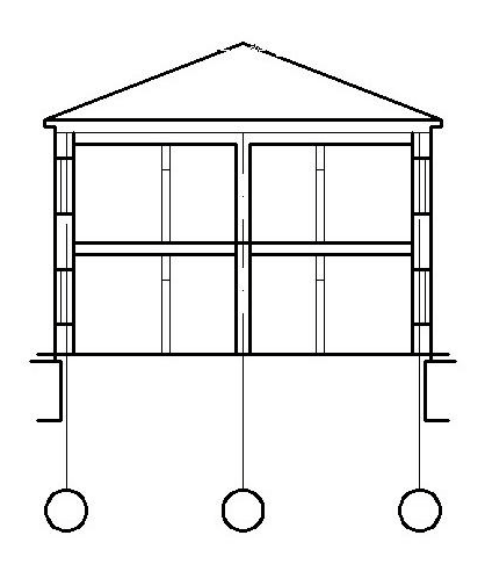

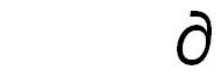

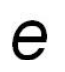

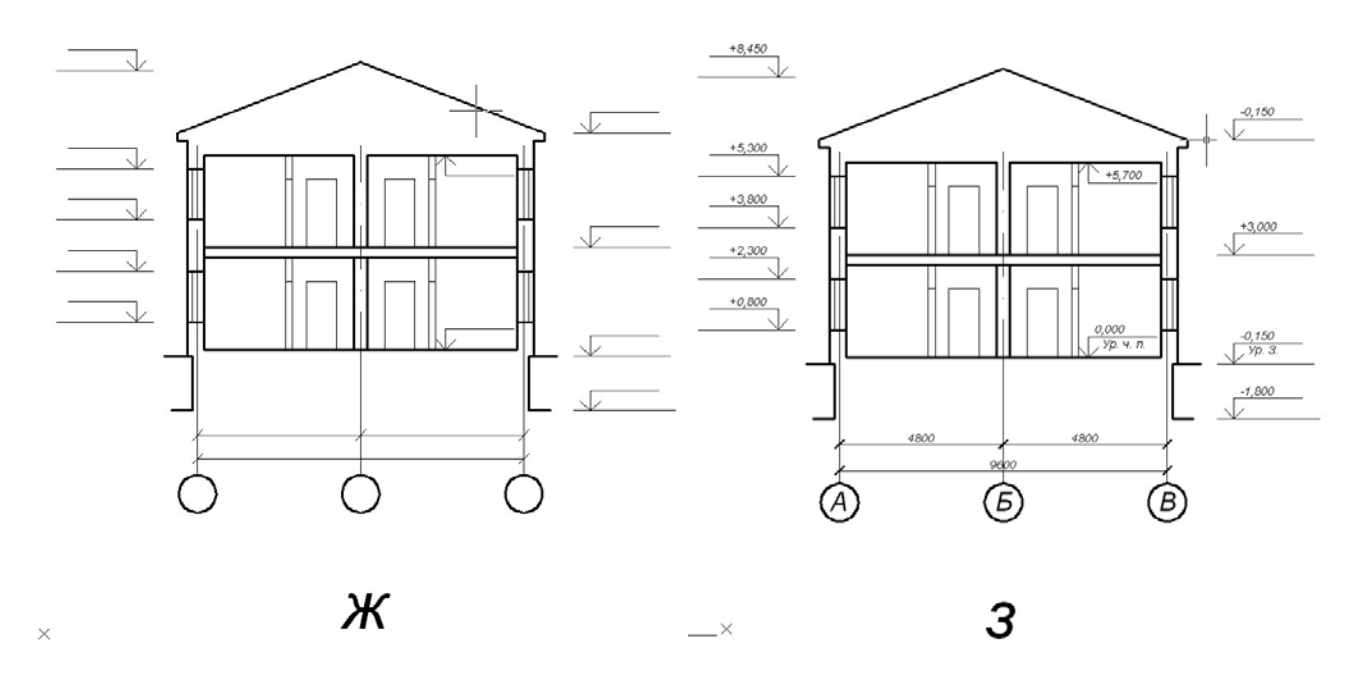

Рисунок 3 – Построение разреза

# **4 ПОСТРОЕНИЕ ФАСАДА ЗДАНИЯ**

<span id="page-16-0"></span>Фасадом называется ортогональная проекция сооружения на вертикальную картинную плоскость, расположенную параллельно одной из основных сторон этого сооружения. В отличие от плана, фасад передает изображение вертикальной плоскости объекта и предлагает нашему вниманию вид, который имеет близкое сходство с видом объекта с натуры.

Чертеж фасада дает представление о внешнем виде здания, его функциональной принадлежности, архитектуре и о соотношениях его отдельных частей. Главным фасадом называют вид здания со стороны улицы или площади.

Размеры, имеющиеся на плане и поперечном разрезе, дают возможность вычертить фасад здания. На чертежах фасадов указывают отметки уровня земли, верха стен, элементов фасадов.

Чертеж фасада здания можно выполнить в следующей последовательности (рисунок 4):

1. Проводят горизонтальную прямую линию толщиной, принятой для обводки фасада. Ее выводят за контур фасада здания примерно на 30 мм (рисунок 4а).

2. Проводят вторую горизонтальную линию на расстоянии 1,5 мм от первой – линия отмостки (рисунок 4б).

3. Вычерчивают тонкими линиями горизонтальные линии цоколя, низа и верха проемов (оконных и дверных), карниза, конька и других элементов здания (рисунок 4в).

4. Проводят вертикальные линии координационных осей, стен, оконных и дверных проемов и т. п. (рисунок 4г).

5. Вычерчивают ограждения балконов, дымовые и вентиляционные трубы и другие архитектурные детали фасада (рисунок 4д). Наносят ссылочные кружки, обозначают элементы фасада, изображаемые на фрагментах, кружки координационных осей, выносные линии и знаки высотных отметок.

6. Проставляют высотные отметки, марки осей, размеры, надписи (рисунок 4е).

б a

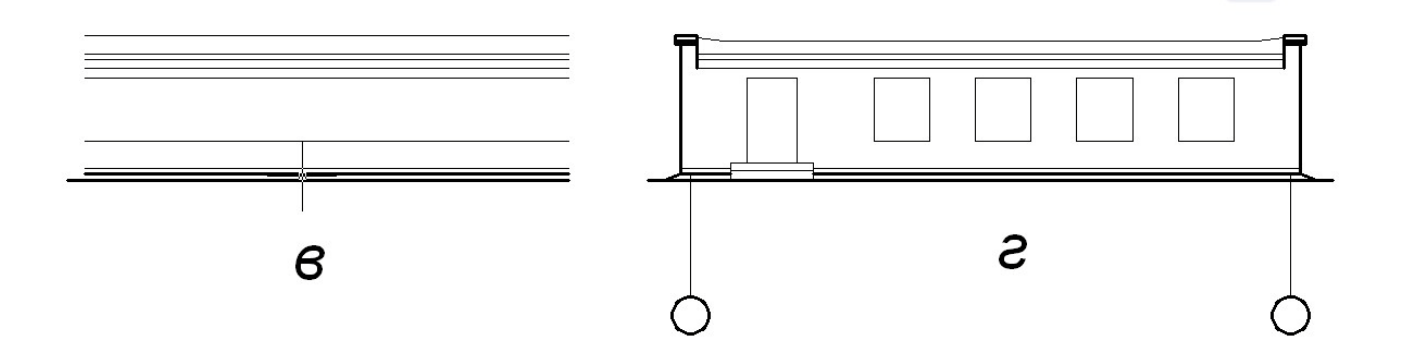

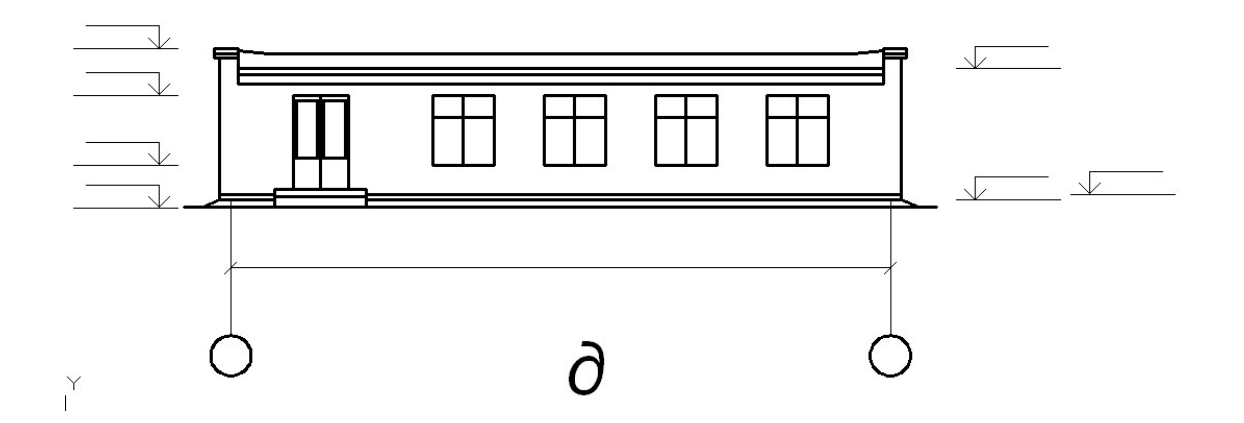

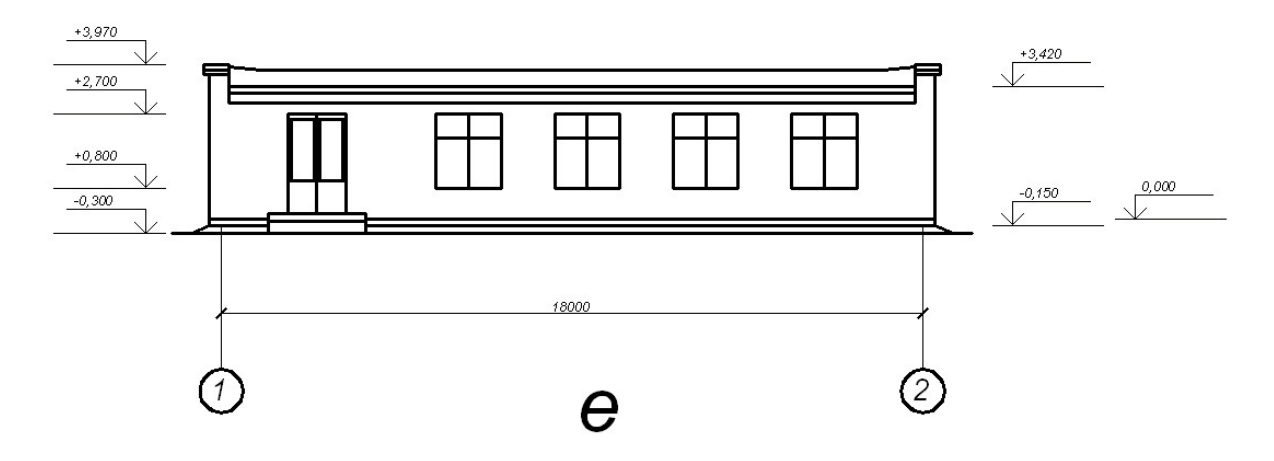

Рисунок 4 – Построение фасада здания

# <span id="page-18-0"></span>5 ОСНОВЫ РАБОТЫ В СИСТЕМЕ САПР AutoCAD 2012

#### 5.1 Основные сведения

<span id="page-18-1"></span>Система AutoCAD 2012 представляет собой систему автоматического проектирования, относящуюся к классу так называемых CAD-систем. То есть эта система предназначена для подготовки технической документации и позволяет строить чертежи практически любой сложности, а также выполнять основной набор действий по трехмерному моделированию. Сейчас же наибольшее распространение имеют AutoCAD 2009, AutoCAD 2010, AutoCAD 2011 и AutoCAD 2012.

В основе организации окна AutoCAD 2012 лежит ленточный интерфейс (рисунок 5). То есть вместо использования разрозненных панелей инструментов и строки меню разработчики AutoCAD предложили использовать так называемую ленту инструментов. Если вы работали когда-нибудь хотя бы с одним из приложений пакета Microsoft Office 2007 и 2010 (Word, Excel и т. п.), понятие ленты инструментов вам должно быть знакомо. В версиях AutoCAD до 2009 использовался другой интерфейс, основанный на строке меню и панелях инструментов. Также в AutoCAD сохранена возможность использования и строки меню, и панелей инструментов совместно с лентой инструментов, так что вы сможете сами выбрать наиболее подходящую для вас организацию окна AutoCAD.

Лента имеет несколько вкладок, переход между которыми осуществляется щелчком мыши по их названиям. Названия вкладок размещаются над самой лентой и заменяют собой строку меню, которая по умолчанию отсутствует. Каждая из вкладок ленты содержит группу или группы инструментов, предназначенных для выполнения определенного класса задач (рисунок 6, 7):

• «Главная» – эта вкладка доступна по умолчанию при запуске AutoCAD 2012 и содержит все основные инструменты по рисованию и редактированию. а также управлению слоями (переходу между слоями), вставке блоков и аннотаций, а также заданию внешнего вида линий построения (тип, цвет, толщина).

• «Вставка» – как следует из названия этой вкладки, предназначена для работы с блоками. Базовые инструменты блоков (например, инструмент вставки блока) присутствуют и на главной вкладке, но здесь собран весь набор возможностей по работе с блоками и их атрибутами.

• «Аннотации» – если вам понадобится нанести размеры, вставить / отредактировать аннотацию, поставить выноску, начертить таблицу или задать параметры текстовой надписи.

• «Сервис» - данная вкладка призвана обеспечить удобный доступ к настройкам AutoCAD 2012, а также к различным сервисным функциям.

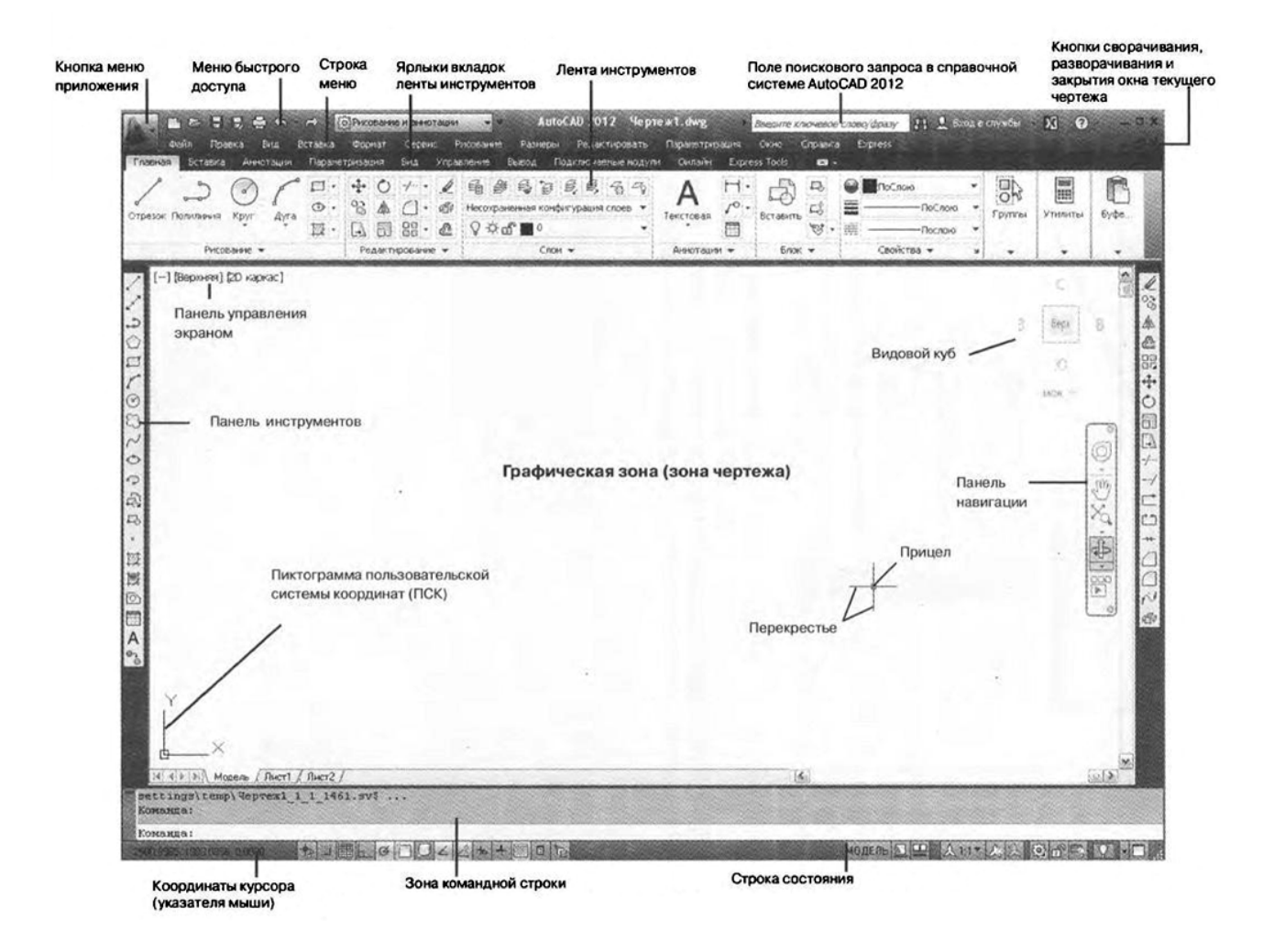

Рисунок 5 – Вид окна AutoCAD 2012

• «Параметризация» – содержит инструменты для задания геометрических и размерных зависимостей, а также управления имеющимися зависимостями на чертеже.

• «Вид» – содержит настройки, влияющие на параметры и способы отображения чертежа в окне AutoCAD 2012, а также на внешний вид самого окна AutoCAD 2012.

• «Управление» – содержит инструменты для настройки интерфейса окна AutoCAD, управления чертежами и данными (импорт, экспорт), а также многие другие.

• «Вывод» – на данной вкладке сосредоточены инструменты вывода на печать и экспорта.

• «Онлайн» – здесь вы найдете инструменты для работы через интернет.

Непоместившиеся инструменты (доступные раньше через меню) никуда не пропали. В правом нижнем углу некоторых групп инструментов на ленте присутствует значок. Так, щелкните по нему мышкой, и вы получите доступ к дополнительным инструментам группы. Чтобы отобразить строку меню, щелкните правой кнопкой мыши в области панели быстрого доступа и в появившемся контекстном меню выберите команду «Показать строку меню» (рисунок 8).

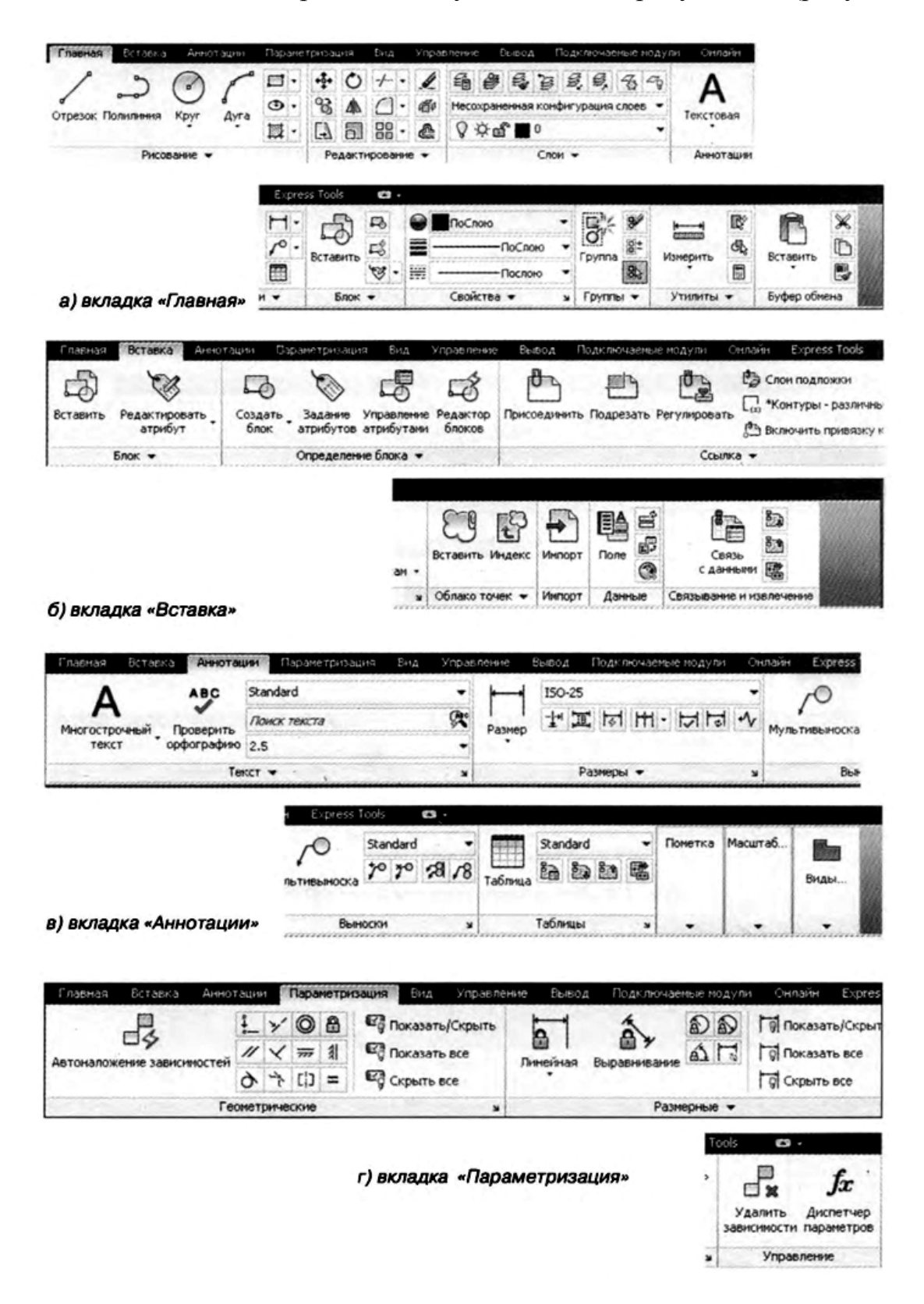

Рисунок 6 - Лента инструментов AutoCAD 2012

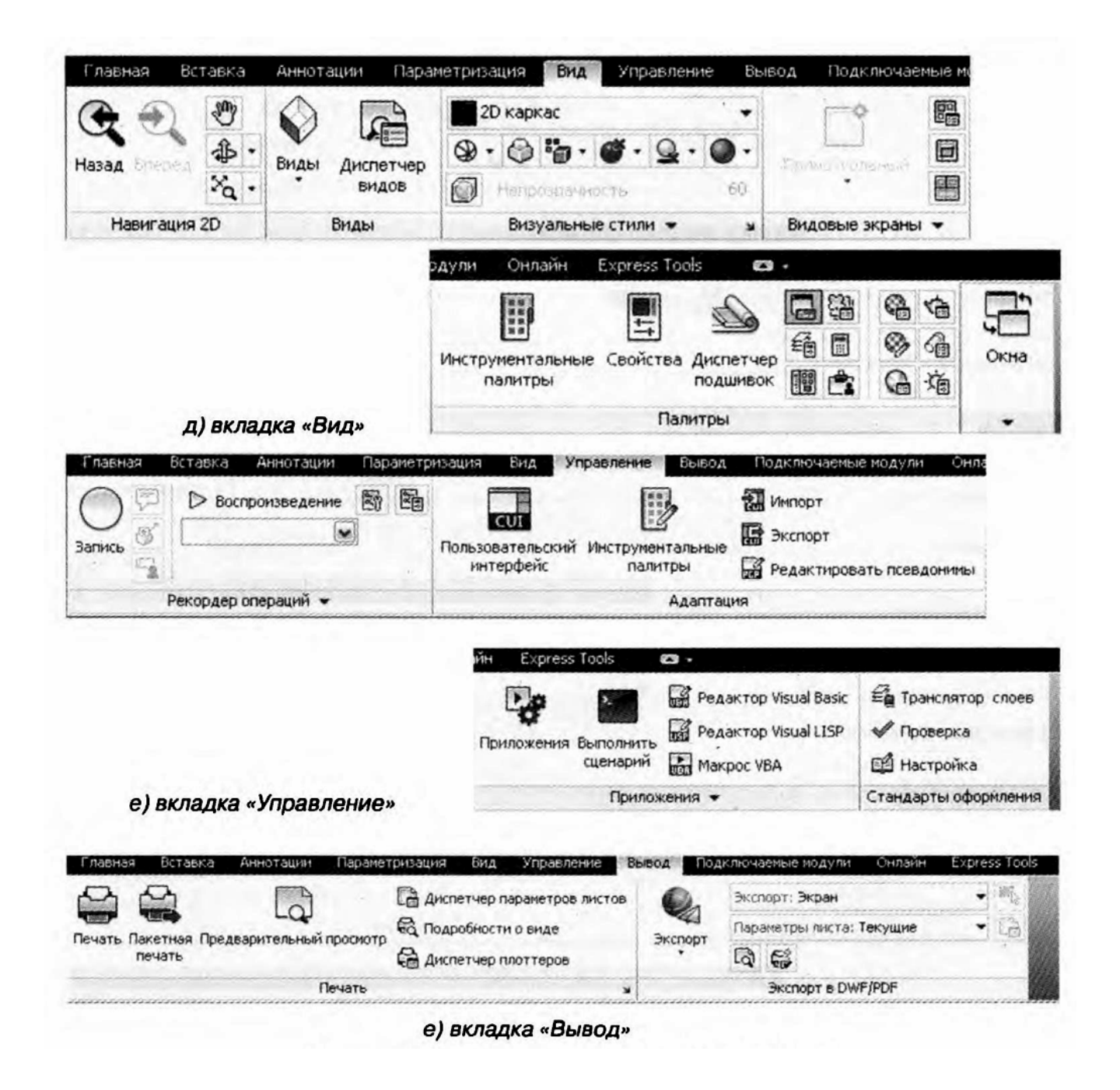

Рисунок 7 - Лента инструментов AutoCAD 2012

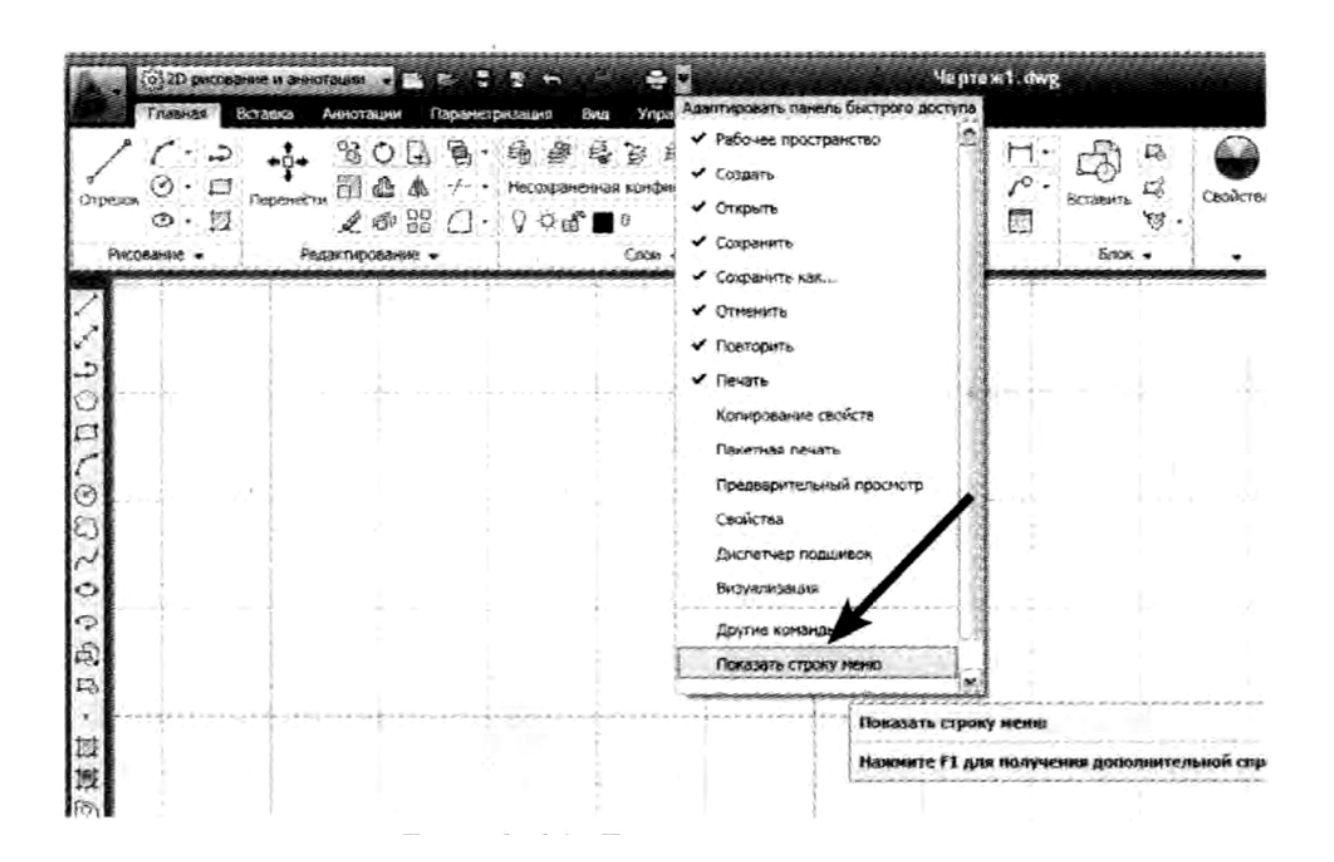

Рисунок 8 – Включаем строку меню

Меню в AutoCAD 2012 содержит 12 разделов-пунктов, в которые сгруппированы команды AutoCAD. Объединение в разделы производилось по функциональному признаку (назначению) команд, а сами эти разделы таковы:

• Файл (File) – содержит команды для работы с файлами чертежей: открытия, сохранения, печати, экспорта в другие файлы чертежей и выхода из системы AutoCAD.

• Правка (Edit) – объединяет в себе общие команды редактирования: копирование, вырезание, вставка.

• Вид (View) – включает в себя команды управления видом чертежа на экране, а также управления параметрами отображения трехмерных моделей.

• Вставка (Insert) – раздел, объединяющий в себе команды, предназначенные для вставки в чертеж различных элементов (блоков, картинок, объектов OLE и т. д.).

• Формат (Format) – содержит команды установки границ чертежа и единиц измерений, управления стилем текста, размерами, работы со слоями, цветом, типом и толщиной линии.

• Сервис (Tools) – раздел, объединяющий команды управления системой, установки параметров черчения и т. п.

• Рисование (Draw) – содержит команды черчения всевозможных графических элементов.

 $\bullet$  Размеры (Dimension) – здесь находятся команды для нанесения размеров.

• Редактировать (Modify) – содержит команды редактирования (изменения) графических объектов.

• Параметризация – здесь собраны команды, предназначенные для наложения геометрических и размерных зависимостей (параметризации) на различные объекты чертежа.

• Окно (Window) – раздел, позволяющий с помощью своих команд настроить одновременное отображение сразу нескольких чертежей.

• Справка (Help) – содержит команды обращения и работы со справочной службой AutoCAD.

Щелкнув левой кнопкой мыши по названию раздела, вы раскроете список имеющихся в нем команд – подменю. Так же (щелчком мыши) выполняется выбор одной из команд, имеющихся в подменю. Для перехода между пунктами системного меню после открытия одного из них достаточно просто перевести указатель мыши на соответствующий пункт (еще один щелчок не требуется). Для закрытия подменю, то есть отказа от выполнения какого-либо действия, следует щелкнуть мышкой в любом месте за пределами подменю.

## <span id="page-23-0"></span>**5.2 Общая методика работы в AutoCAD**

Основные принципы состоят в следующем:

• Все действия в AutoCAD выполняются с помощью команд (абсолютно все).

• Каждая команда может быть вызвана, как правило, тремя способами (рисунок 9): щелчком левой кнопкой мыши по соответствующей кнопке на соответствующей панели инструментов или на ленте инструментов; выбором из строки меню (точнее, из его подменю или подподменю – если строка меню у вас отображена); вводом ее имени в командную строку и нажатием после этого клавиши «Enter».

• Использование каждой последующей команды возможно только после завершения предыдущей.

О том, что система AutoCAD готова к выполнению новой команды, говорит следующий запрос в командной строке: «Command». Начинать выполнение новой команды можно, только завершив выполнение предыдущей команды или прервав ее нажатием «Esc» (возможно, неоднократным).

Но некоторые команды являются циклическими и сами по себе не заканчиваются. Например, циклической является команда построения прямолинейных отрезков Отрезок (Line). После того как вы построите первый отрезок, она не закончит свое выполнение, а вам будет тут же предложено построить еще один отрезок. Затем еще один отрезок, и так до бесконечности. Завершить выполнение любой циклической команды можно нажатием на клавишу «Enter» или «Esc».

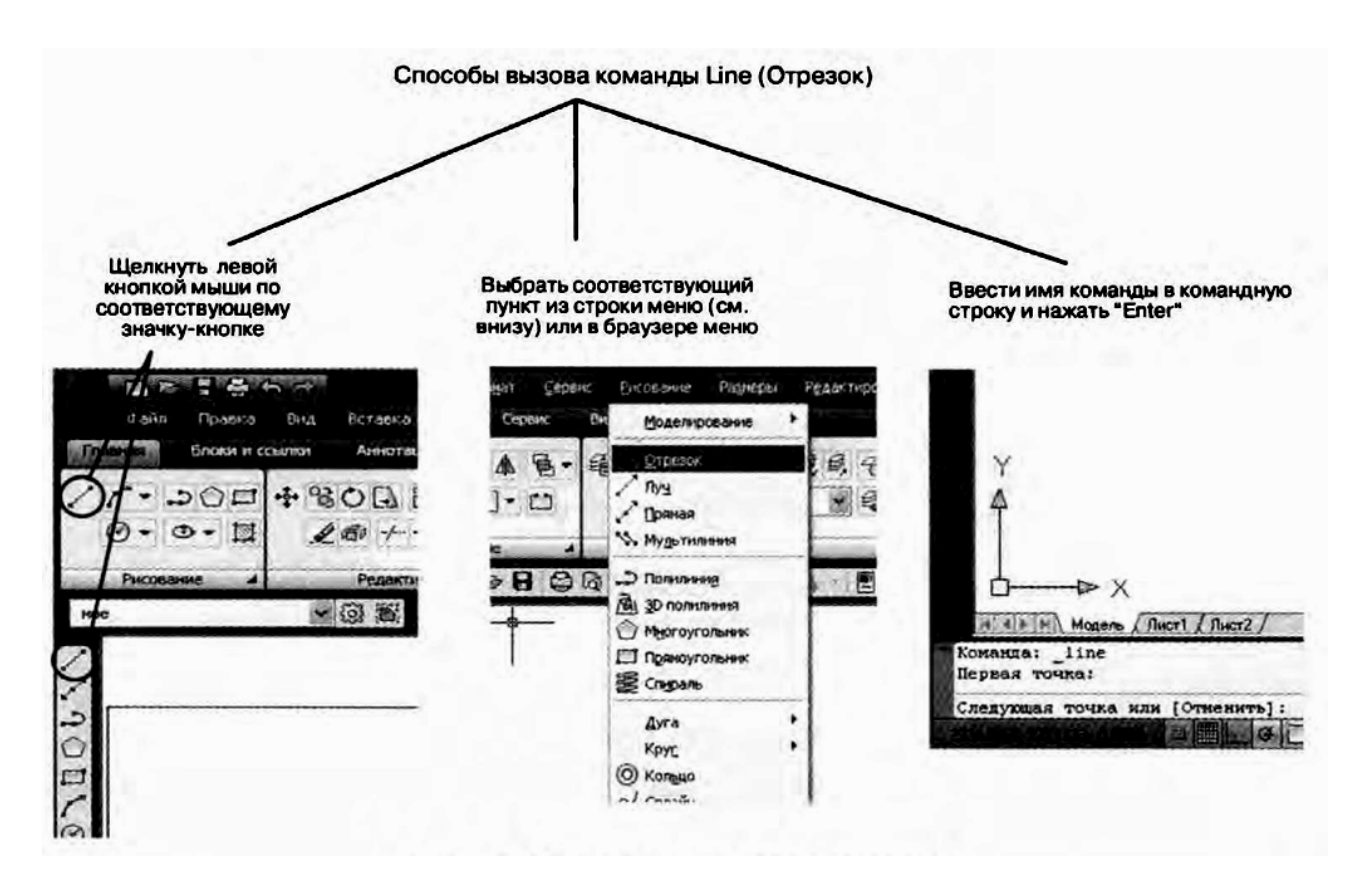

Рисунок 9 - Способы вызова команд

Практически все действия, которые выполняются мышью, в AutoCAD фиксируются щелчком левой кнопки мыши. Выделение объектов, задание точек, щелчки мышью по кнопкам - все это выполняется левой кнопкой мыши. Что касается правой кнопки мыши, то она в основном используется лишь для вызова контекстного меню. Случаи, когда необходимо нажимать правую, а не левую кнопку мыши, всегда будут специально оговариваться. Если у вас на мыши имеется колесико, то, вращая его, можно увеличивать или уменьшать изображение чертежа на экране.

#### <span id="page-24-0"></span>5.2 Система координат и привязки

Метод относительных прямоугольных координат отличается от метода абсолютных координат тем, что координаты X и Y задаются относительно последней заданной точки, а не относительно начала координат.

Полярные координаты подразумевают указание месторасположения какой-либо точки (объекта) путем задания двух параметров: расстояния от начала координат; угла между нулевым направлением полярной системы отсчета и

вектором, направленным от начала координат к искомой точке. Причем в полярной системе отсчета угол может быть как положительным, так и отрицательным. Соответственно он будет отсчитываться против или по часовой стрелке.

В AutoCAD 2012 имеется удобная возможность динамического отображения ввода. Включив данный режим, вы сможете вводимые или указываемые значения наблюдать не только в командной строке, но и в небольшом окошке, прикрепленном к курсору и перемещающемся вслед за ним. Кроме того, по ходу построения отображается множество полезной вспомогательной информа-ЦИИ.

При выполнении построений зачастую недостаточно привязки к узлам координатной сетки или к определенным углам. А нужно, чтобы привязка осуществлялась к уже имеющимся на чертеже объектам. Для того чтобы подобные построения можно было выполнять с помощью мыши, в системе AutoCAD предусмотрен режим объектной привязки (Object Snap). Режим объектной привязки - это режим, в котором AutoCAD автоматически осуществляет точную привязку задаваемых мышью точек к характерным точкам объектов, имеющимся на чертеже. Активизировать данный режим можно, нажав («утопив») кнопку ПРИВЯЗКА (SNAP) в строке режимов. Выключение режима осуществляется повторным нажатием на эту кнопку. Некоторые варианты объектной привязки продемонстрированы на рисунке 10.

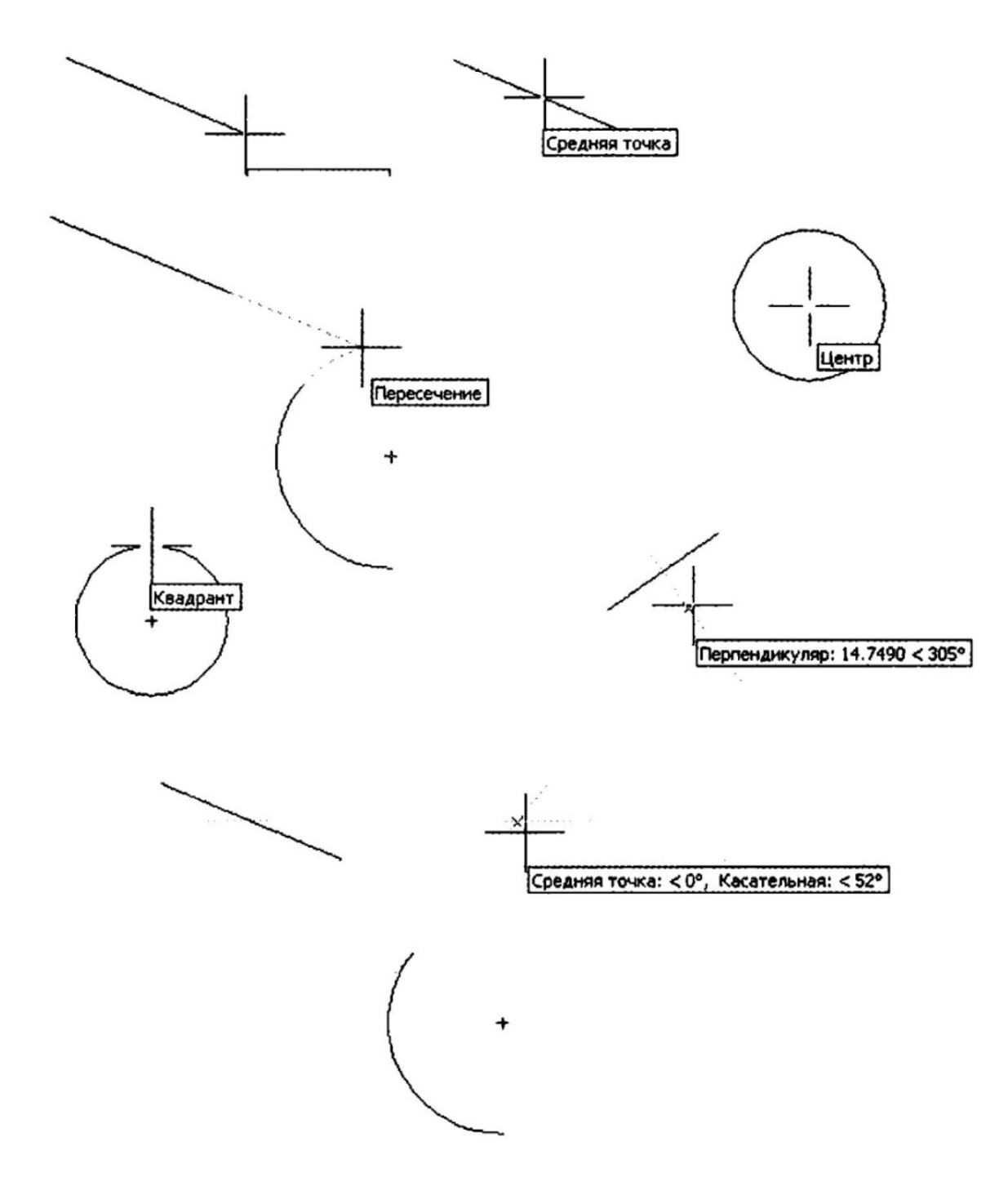

Рисунок 10 – Варианты объектной привязки

Настроить режим объектной привязки можно в диалоговом окне Режимы рисования (Drafting Settings), на вкладке Объектная привязка (Object Snap). На ней содержится перечень переключателей, соответствующих различным методам объектной привязки. Каждый метод отвечает за определенный способ объектной привязки и имеет свои характерные точки, связанные с определенными объектами. Внешний вид вкладки Объектная привязка (Object Snap) показан на рисунке 11.

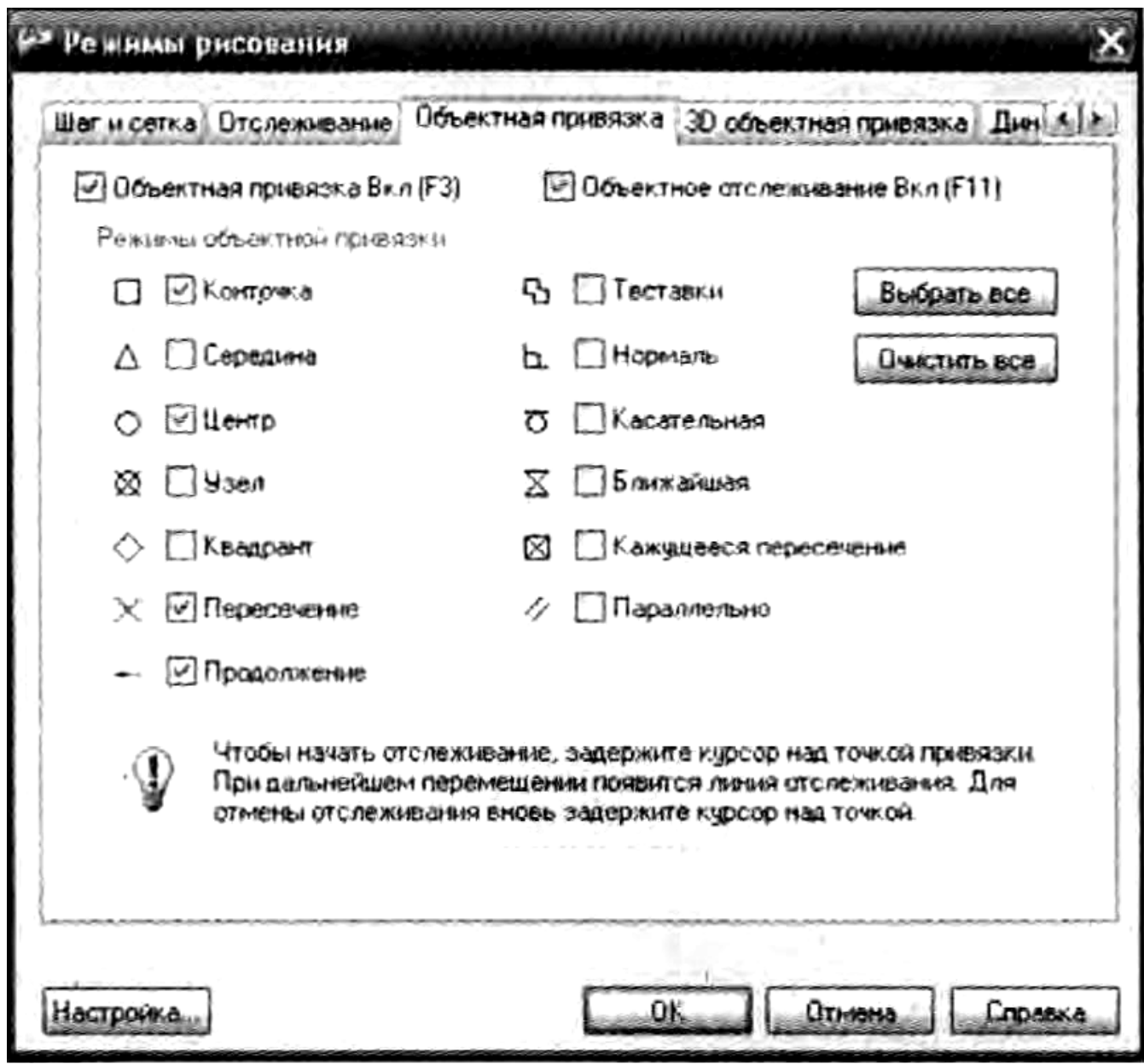

Рисунок 11 – Диалоговое окно настройки объектной привязки.

Разработка чертежей практически никогда не обходится без их корректировки. Поэтому в процессе работы появляется необходимость что-то стереть, что-то перенести на другое место, что-то увеличить или уменьшить, что-то повернуть на определенный угол и т. д. Данные операции в системе AutoCAD можно произвести с помощью команд редактирования. Практически все эти команды находятся в меню Редактировать (Modify), а соответствующие им кнопки – на одноименной панели инструментов.

### **5.3 Слои чертежа**

<span id="page-28-0"></span>Для удобства и эффективности работы в системе AutoCAD предусмотрено использование так называемых слоев. Каждый слой представляет собой как бы прозрачную пленку, накладываемую на белый лист чертежа. Все вычерчивание объектов производится на этих слоях. При наложении слоев друг на друга и получается окончательный чертеж. Причем для каждого слоя можно установить свои тип, цвет и толщину линии. В AutoCAD принято объекты одного типа размещать на отдельном слое. Например, возможна такая разбивка на слои в архитектурном чертеже:

• слой стен и несущих строительных конструкций, двери и окна;

• слой для размеров, а также различных надписей (заголовков, поясняющего текста);

• слой водопроводной сети и сантехнического оборудования;

• слой электротехнической сети;

• слой теплотехнической сети;

• возможен еще слой с расположением мебели.

Со слоями можно осуществлять следующие операции:

1. Каждый слой в AutoCAD имеет свое персональное имя.

2. Для каждого слоя можно установить свой цвет, тип и толщину линии.

3. Можно управлять видимостью слоев, то есть любой из слоев можно сделать видимым или невидимым.

4. Для каждого слоя можно установить свои параметры печати.

5. Можно заблокировать слой, и тогда все объекты, расположенные на нем, будут защищены от корректировки.

Список имеющихся на чертеже слоев доступен на вкладке Главная ленты инструментов в группе Слои (Layers), как показано на рисунке 12.

По умолчанию для новых чертежей создается один слой – нулевой. Все остальные слои вы должны создавать и настраивать самостоятельно. Нулевой слой нельзя удалить и переименовать. Основной командой работы со слоями является команда Layer (Слой). Она выводит на экран специальное диалоговое окно Диспетчер свойств слоев (Layer Properties Manager), в котором вы сможете как настроить/изменить параметры существующих слоев, так и создать и настроить параметры новых слоев. Чтобы создать новый слой, необходимо в окне Диспетчер свойств слоев (Layer Properties Manager) нажать вверху на кнопку Новый (New) или щелкнуть правой кнопкой мыши в правой половине окна и в появившемся контекстном меню выбрать команду Новый (New). В результате будет создан слой со стандартными настройками и вам будет предложено ввести его имя. По умолчанию слои именуются Layer 1, Layer2 ...и т. д. (или Слой 1, Слой 2 и т. д.). Однако рекомендуется давать слоям более осмысленные названия.

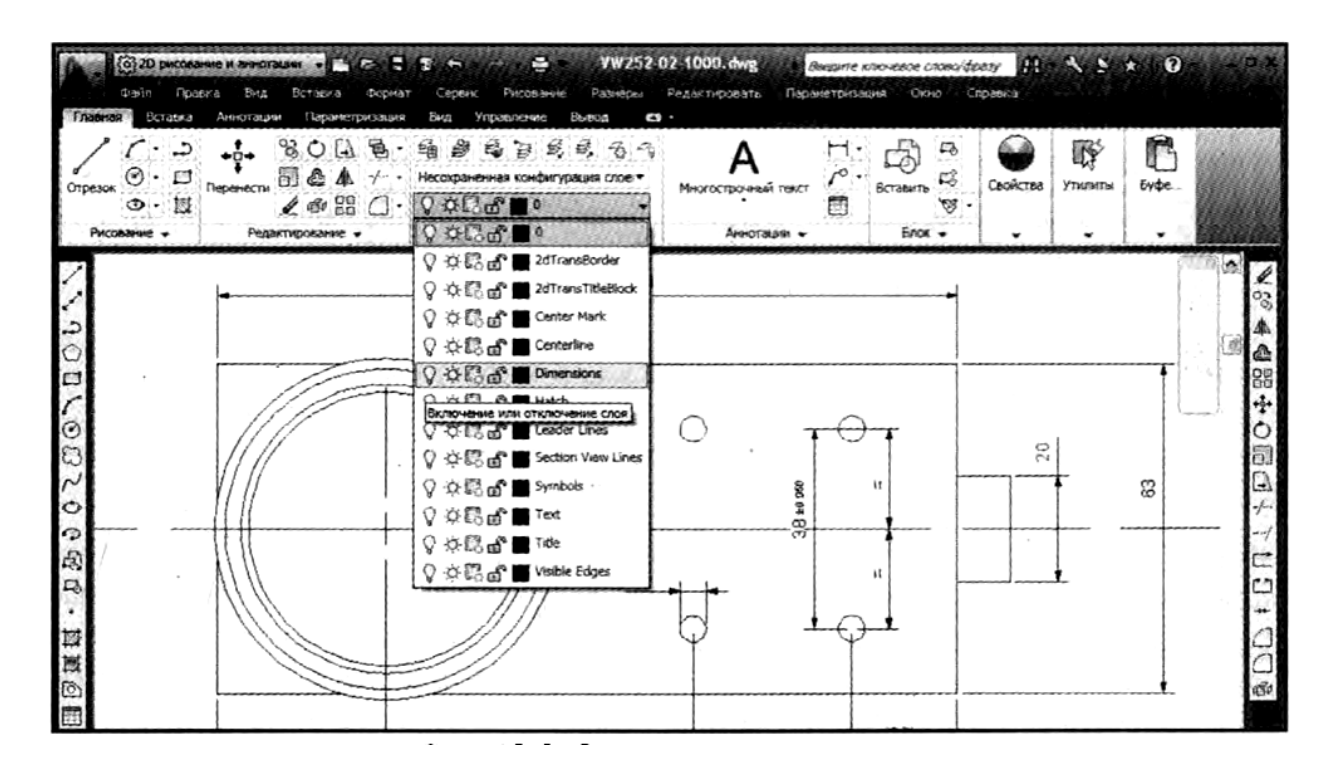

Рисунок 12 – Список слоев в чертеже

Параметры слоёв:

• **Статус (Status)** – указывает тип элемента: фильтр слоя, используемый слой, пустой слой или текущий слой.

• **Имя (Name)** – в этом поле, как нетрудно догадаться, указывается имя слоя. Чтобы его изменить, необходимо щелкнуть по нему левой кнопкой мыши и ввести другое имя.

• **Вкл** (On) – в этом столбце указывается состояние слоя: включен On (Вкл.) или выключен Off (Выкл). Чтобы изменить состояние, щелкайте мышкой по лампочке, которая при этом будет то «загораться», то «затухать».

• **Заморозить** (Freeze) – показывает, заморожен или разморожен слой. По умолчанию каждый слой разморожен, о чем свидетельствует значок в виде солнышка. Щелкнув по этому значку мышкой, вы заморозите слой (тогда вместо солнышка будет показана снежинка).

• **Блокировать** (Lock) – здесь производится блокировка и разблокировка слоя. Разблокированные слои обозначаются значком в виде открытого замка, а заблокированные – в виде закрытого замка.

• **Цвет** (Color) – в этом столбце указывается цвет, который будет использоваться для всех объектов на данном слое, у которых в свойствах в качестве цвета указано значение **По слою** (ByLayer).

**Тип линии** (Linetype) – здесь задается тип линии для слоя. Он будет использоваться для всех объектов на данном слое, у которых в свойствах в качестве типа линии указано значение **По слою** (ByLayer). По умолчанию в системе AutoCAD для всех линий устанавливается тип линии Continuous (Сплошная ли-

ния). Чтобы изменить это значение и задать для линий слоя другой тип, следует в окне **Диспетчер свойств слоев (Layer Properties Manager)** в строке настраиваемого слоя щелкнуть мышкой в столбце **Тип линии (Linetype).** В результате появится диалоговое окно **Выбор типа линии (Select Linetype),** в котором вы и сможете сделать свой выбор. При этом просто щелкните мышкой по нужному значению и нажмите на кнопку «ОК». Если набор вариантов, предлагаемых в окне **Выбор типа линии (Select Linetype),** не содержит нужного вам типа (иногда изначально предлагается вообще только один тип Continuous (Сплошная линия)), то вам следует загрузить в данное окно другие варианты. Для этого нажмите на кнопку **Загрузить (Load...)**. После этого появится окно **Загрузка/перезагрузка типов линий (Load or Reload Linetypes)**.

• **Вес линии** (Lineweight) – указывается толщина линии. Данная толщина будет использоваться для всех объектов на данном слое, у которых в свойствах в качестве толщины указано значение **По слою** (ByLayer).

• **Стиль печати** (Plot Style) – указывается стиль печати (вычерчивания) слоя.

• **Печать** (Plot) – здесь задается, будет ли печататься данный слой при выводе чертежа на печать или нет. Слои, для которых установлен значок в виде принтера, распечатываться будут.

• **Замороженный на новых ВЭ (Freeze...)** – позволяет замораживать выбранные слои на новых видовых экранах.

При переключении слоев (выборе текущего слоя) в списке **Слои (Layers)**  будьте аккуратны и щелкайте мышкой только по названию слоя. Иначе вы можете невзначай изменить состояние слоя. Все построения, которые вы осуществляете в каждый момент времени, производятся на текущем слое, то есть на слое, который указан как текущий. Чтобы приступить к черчению на какомлибо другом слое, необходимо сделать его текущим. Для этого просто выберите нужный слой в раскрывающемся списке **Слои (Layers)** на вкладке **Главная**  ленты инструментов или на панели инструментов **Слои (Layers).** После этого можете приступать к построениям. Они уже будут производиться на выбранном вами слое.

В AutoCAD 2012 предусмотрена возможность копирования свойств. При этом вы можете свойства одного объекта присвоить (скопировать) также другому объекту. Таким образом, можно от одного объекта другому скопировать цветовые настройки, тип и масштаб линии, текст, штриховку, размер, стиль печати и пр. Сделать все это позволяет команда **MATCHPROP (Копировать СВ).**

# <span id="page-31-0"></span>**6 ЗАДАНИЯ ДЛЯ ВЫПОЛНЕНИЯ ПРАКТИЧЕСКИХ РАБОТ**

В качестве итогового задания на практических занятиях предлагается по заданному варианту плана этажа здания:

а) проставить в плане этажа недостающие размеры между координационными осями, а также размеры помещений и конструктивных деталей (окон, дверей и др.) в соответствии с требованиями модульной координации размеров в строительстве (МКРС, ГОСТ 28984-91) и правилами выполнения архитектурно-строительных рабочих чертежей (ГОСТ 21.501-93);

б) построить архитектурный разрез здания (высоту этажей здания выбрать из диапазона: 2,7 м; 3,0 м; 3,3 м; 3,6 м; количество этажей и форму крыши выбрать самостоятельно);

в) построить фасад здания со стороны основного входа. Варианты заданий приведены в таблице 4.

Таблица 4 – Варианты заданий для выполнения практических работ

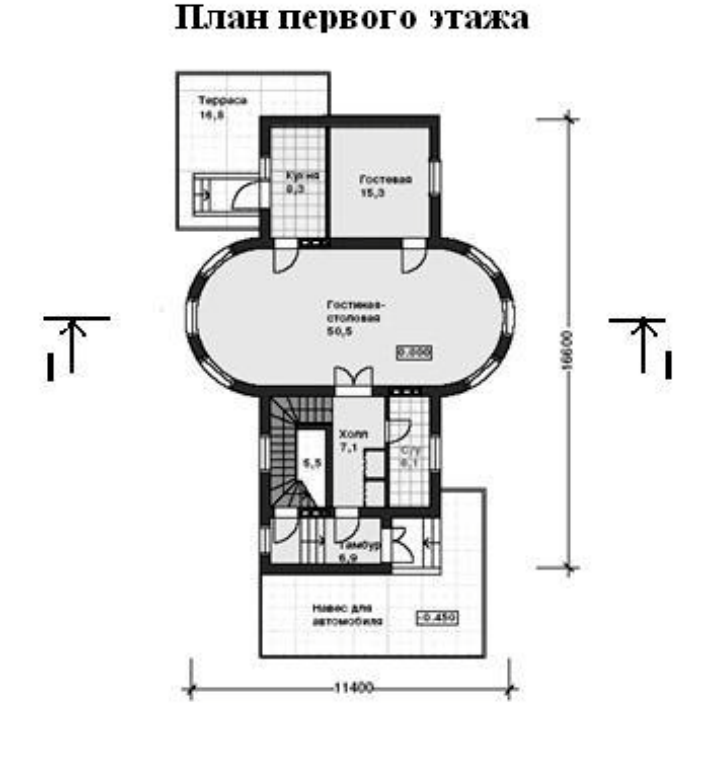

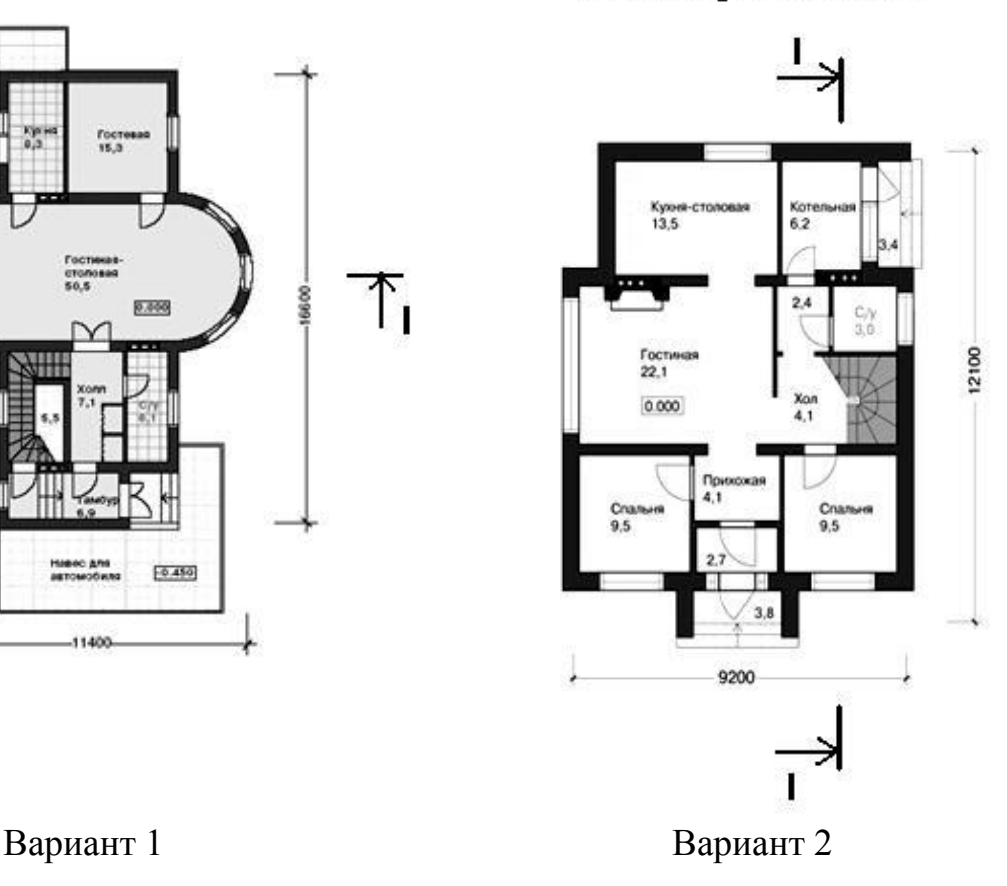

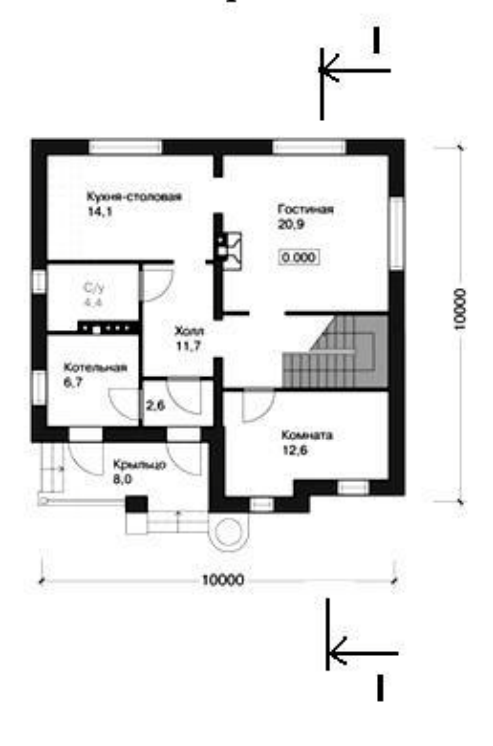

Вариант 3 Вариант 4

План первого этажа

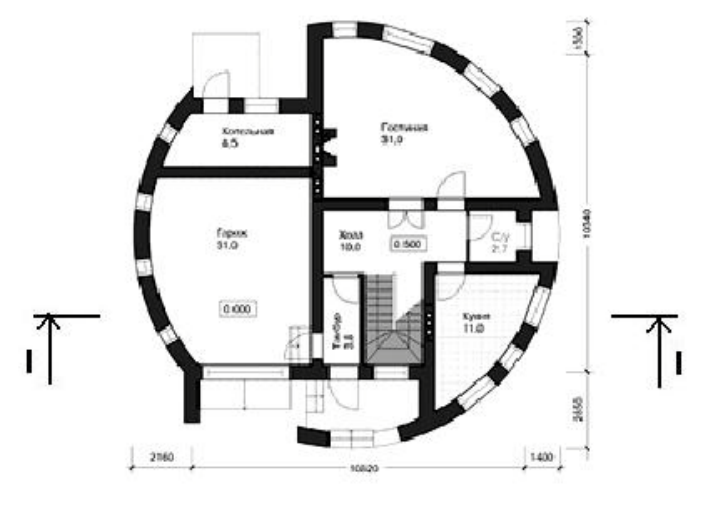

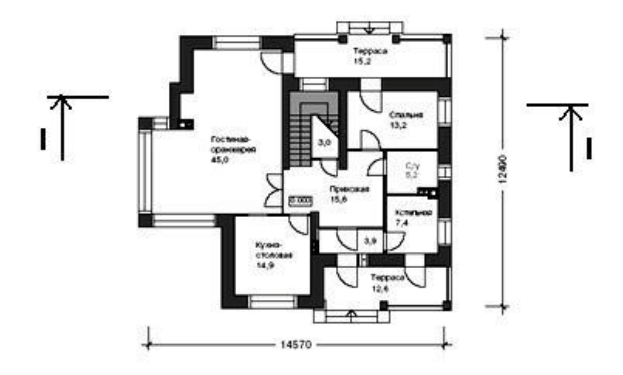

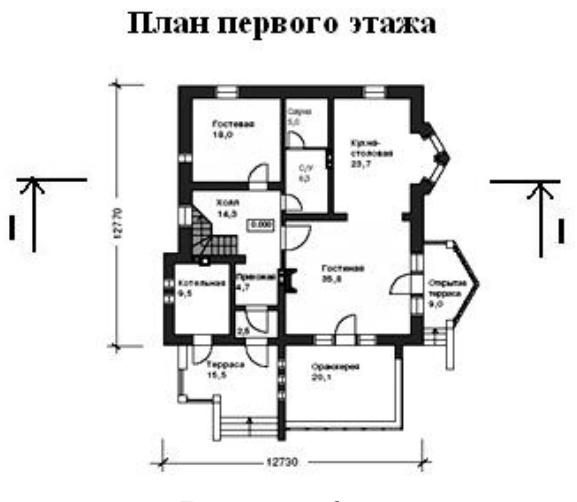

Вариант 5 Вариант 6

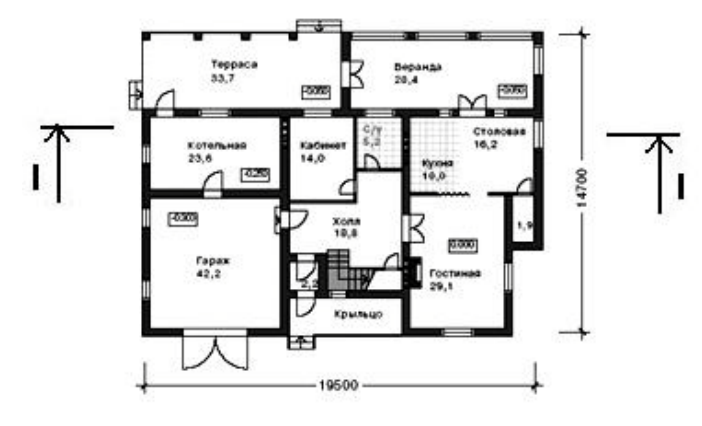

Вариант 7 Вариант 8

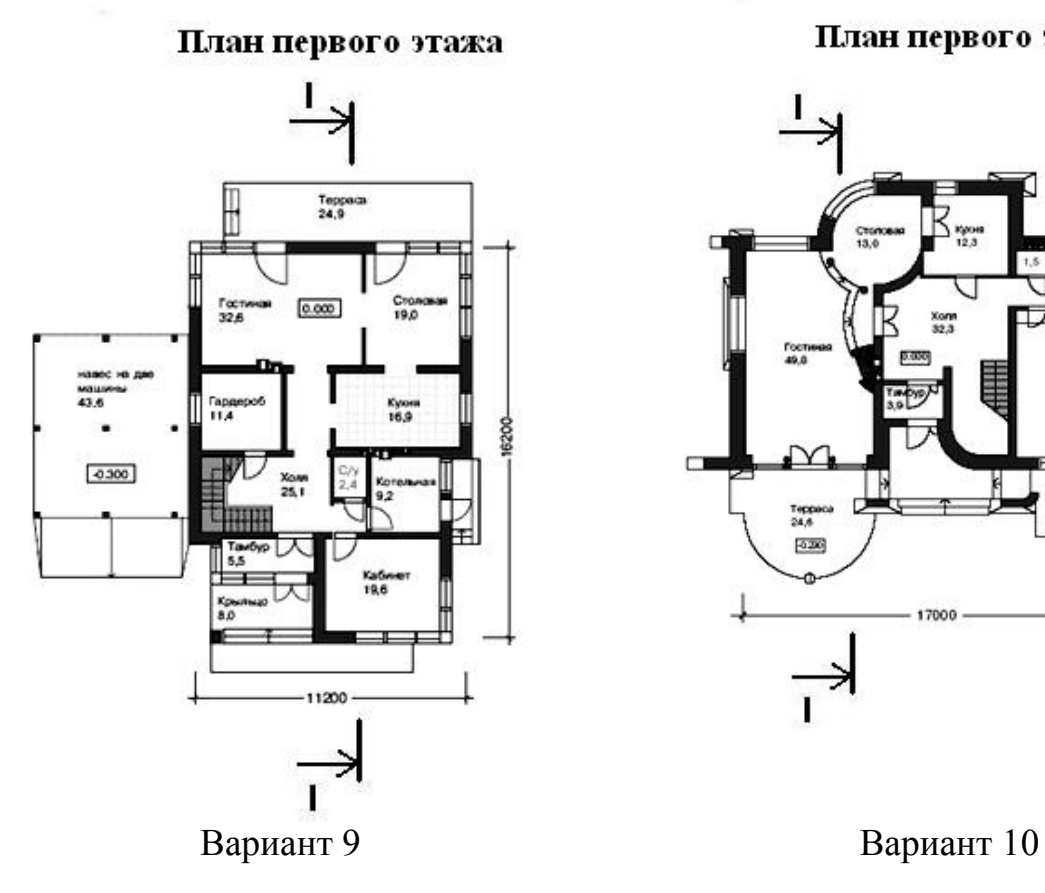

### План первого этажа

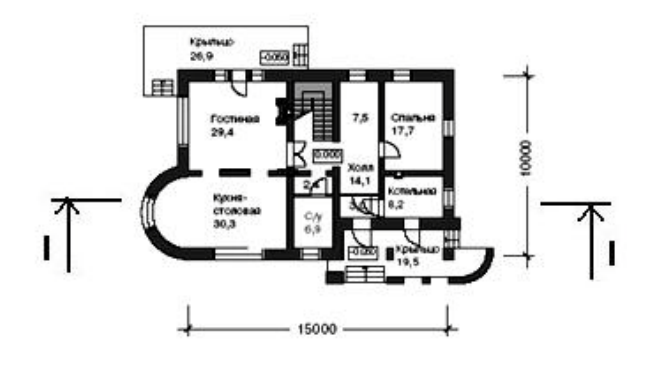

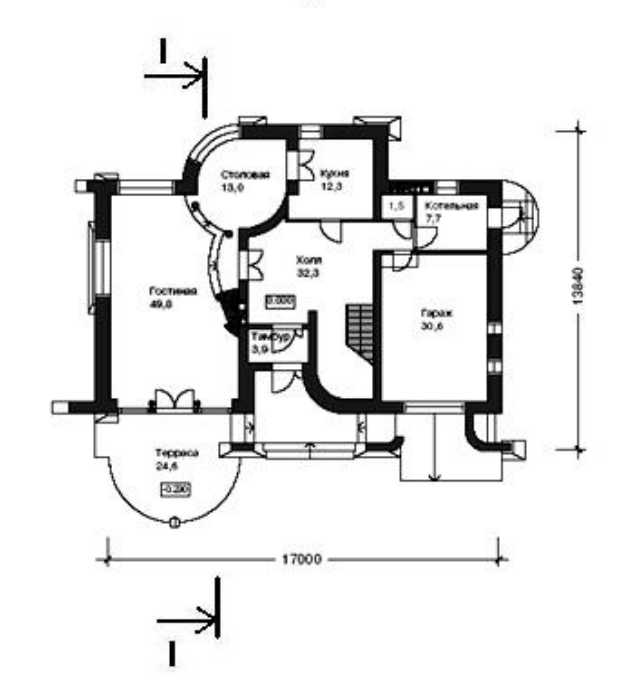

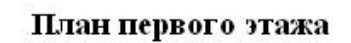

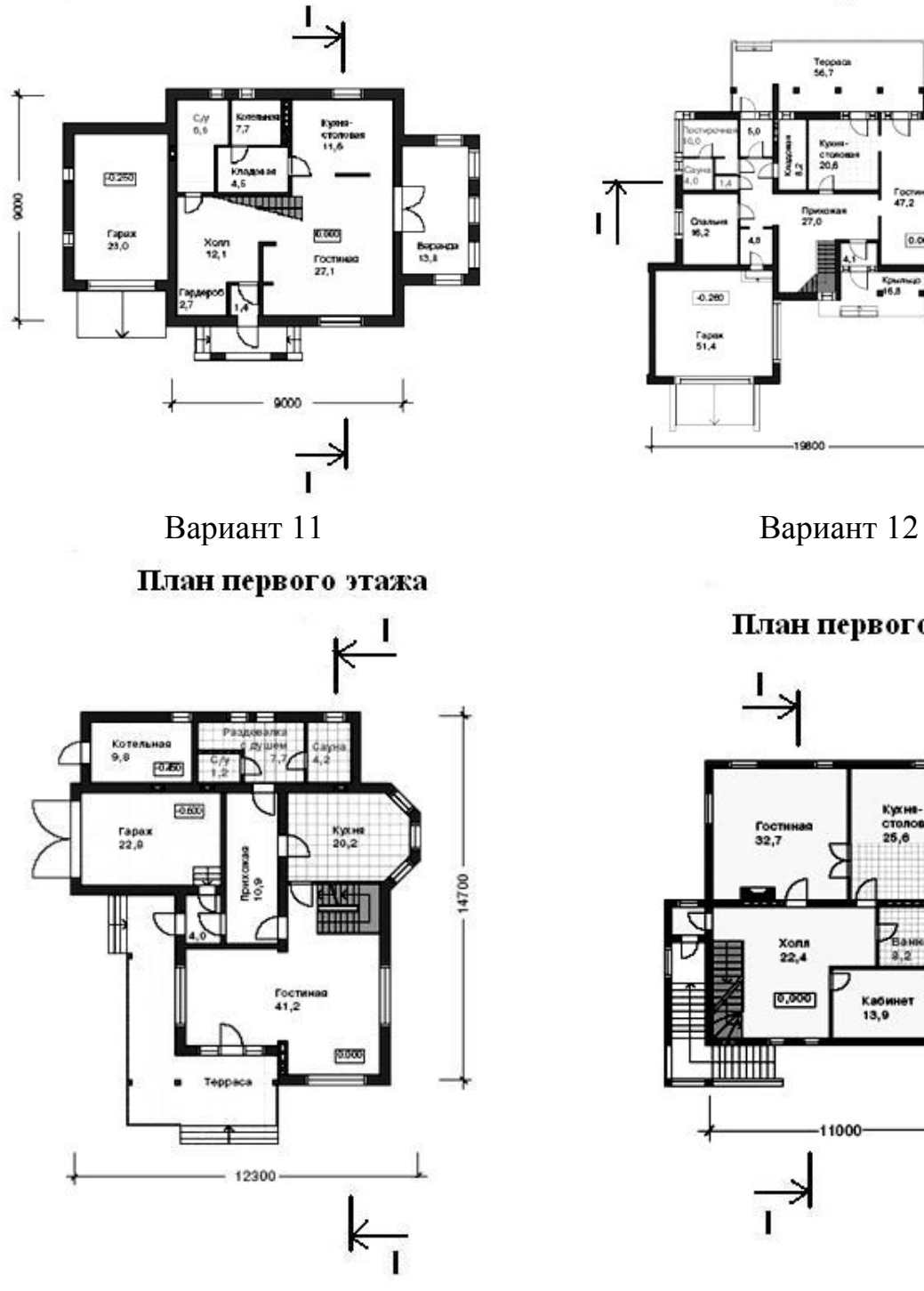

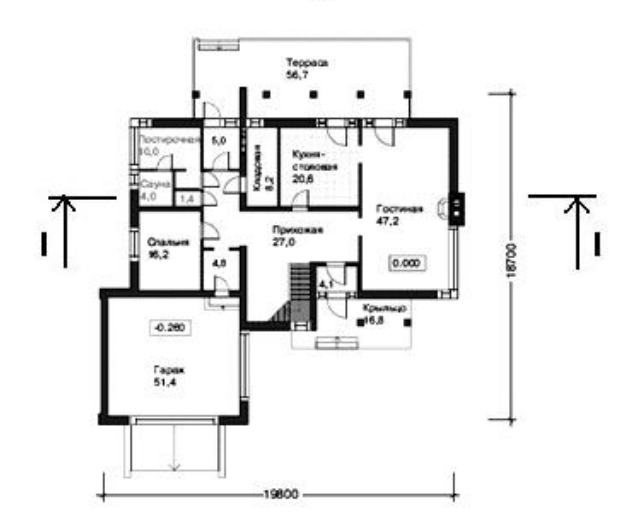

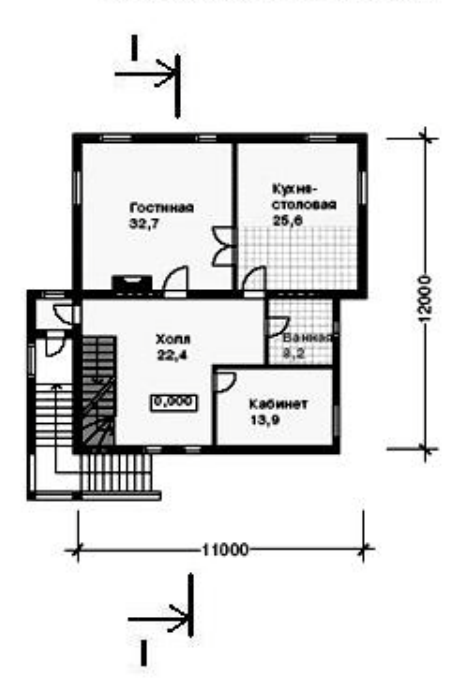

Вариант 13 Вариант 14

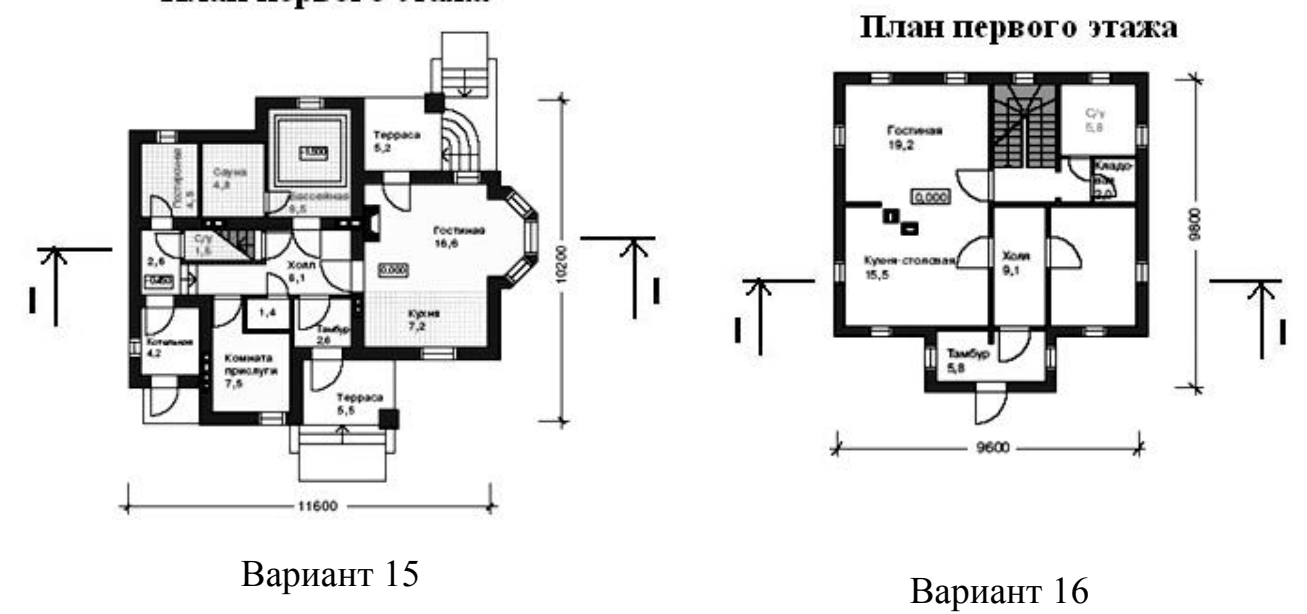

# **ЛИТЕРАТУРА**

- <span id="page-36-0"></span>1. ГОСТ 21.101–93. Система проектной документации для строительства. Основные требования к рабочей документации. – Взамен ГОСТ 21.101–79, ГОСТ 21.102–79, ГОСТ 21.103–78, ГОСТ 21.104–79, ГОСТ 21.105–79, ГОСТ 21.201–78, ГОСТ 21.202–78 ; введ. 1995–07–01. – Минск : Минстройархитектуры Республики Беларусь, 1995. – 46 с. : ил.
- 2. ГОСТ 21.501–93. Система проектной документации для строительства. Правила выполнения архитектурно-строительных рабочих чертежей. – Взамен ГОСТ 21.107–78, ГОСТ 21.501–80, ГОСТ 21.502–78, ГОСТ 21.503–80 ; введ. 1995–07–01. – Минск : Минстройархитектуры Республики Беларусь, 1995. – 52 с. : ил.
- 3. Жарков, Н. В. AutoCAD 2012. Книга + DVD с библиотеками, шрифтами по ГОСТ, модулем СПДС от Autodesk, форматками, дополнениями и видеоуроками AutoCAD / Н. В. Жарков, Р. Г. Прокди, М. В.Финков. – 2012. – Санкт-Петербург : Наука и Техника, 2012. – 624 с. : ил.
- 4. СНБ 3.02.04–03. Жилые здания. Взамен СНиП 2.08.01-89 ; введ 2004–01–01. – Минск : Минстройархитектуры Республики Беларусь,  $2003. - 24$  c.
- 5. СТБ 1154–99. Жилище. Основные положения. Введ. впервые 1999– 01–21. – Минск : Минстройархитектуры Республики Беларусь, 1999. – 15 с.
- 6. Вильчик, Н. П. Архитектура зданий : учебник / Н. П. Вильчик. Москва : ИНФРА-М, 2006. – 303 с.